# **OPERATING MANUAL**

ba75944e02 10/2014

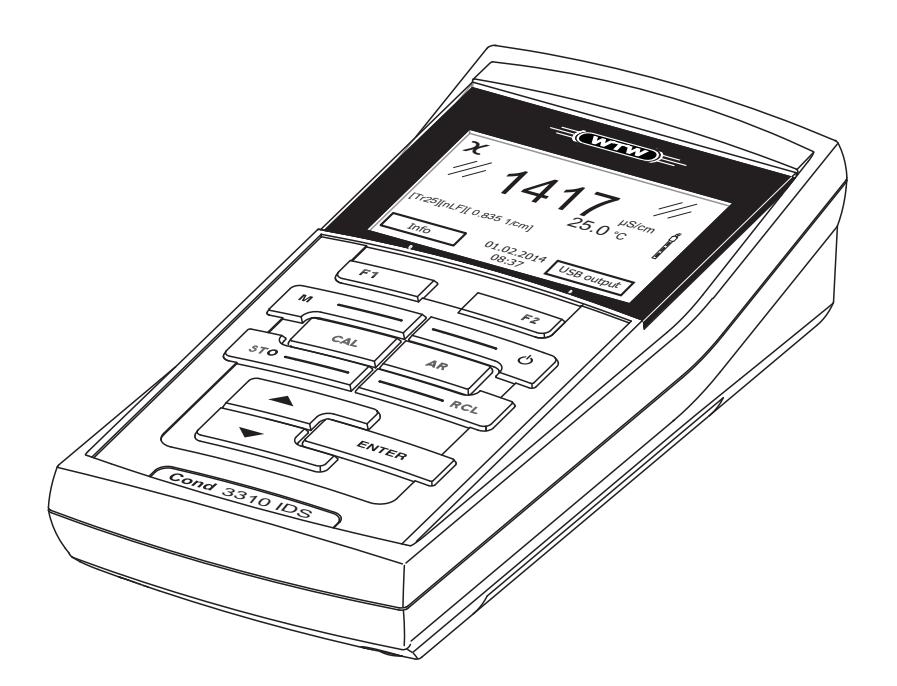

# Cond 3310 IDS

DIGITAL METER FOR DIGITAL IDS-CONDUCTIVITY SENSORS

For Sales & Service Contact 2650 E. 40th Ave. • Denver, CO 80205 Phone 303-320-4764 • Fax 303-322-7242 **1-800-833-7958 www.geotechenv.com**

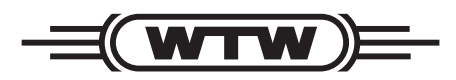

a xylem brand

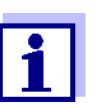

The latest version of the present operating manual is available on the Internet under www.WTW.com.

<span id="page-1-0"></span>**Copyright** © 2014, WTW GmbH Reproduction in whole - or even in part - is prohibited without the express written permission of WTW GmbH, Weilheim. Printed in Germany.

# **Cond 3310 IDS - Contents**

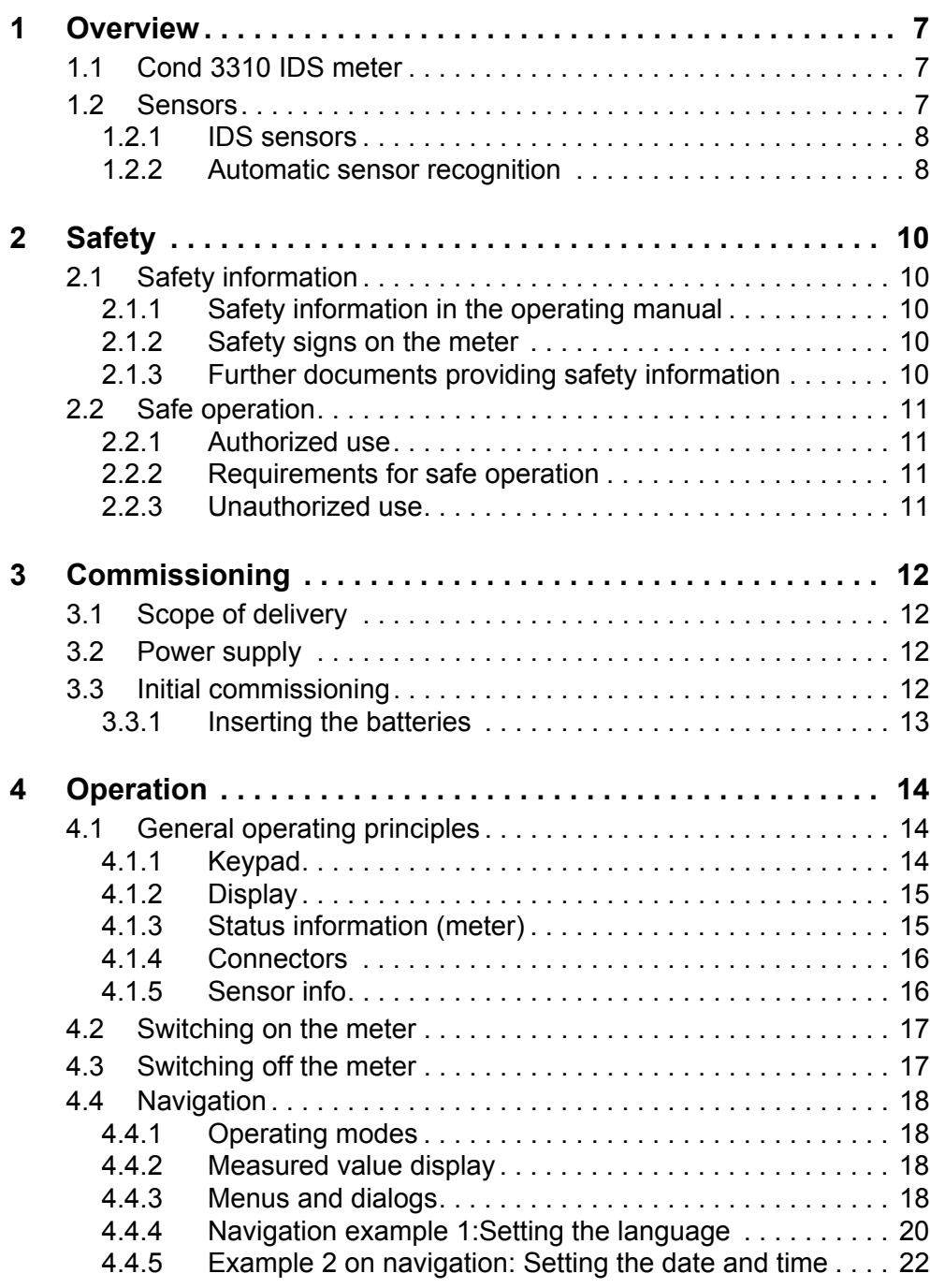

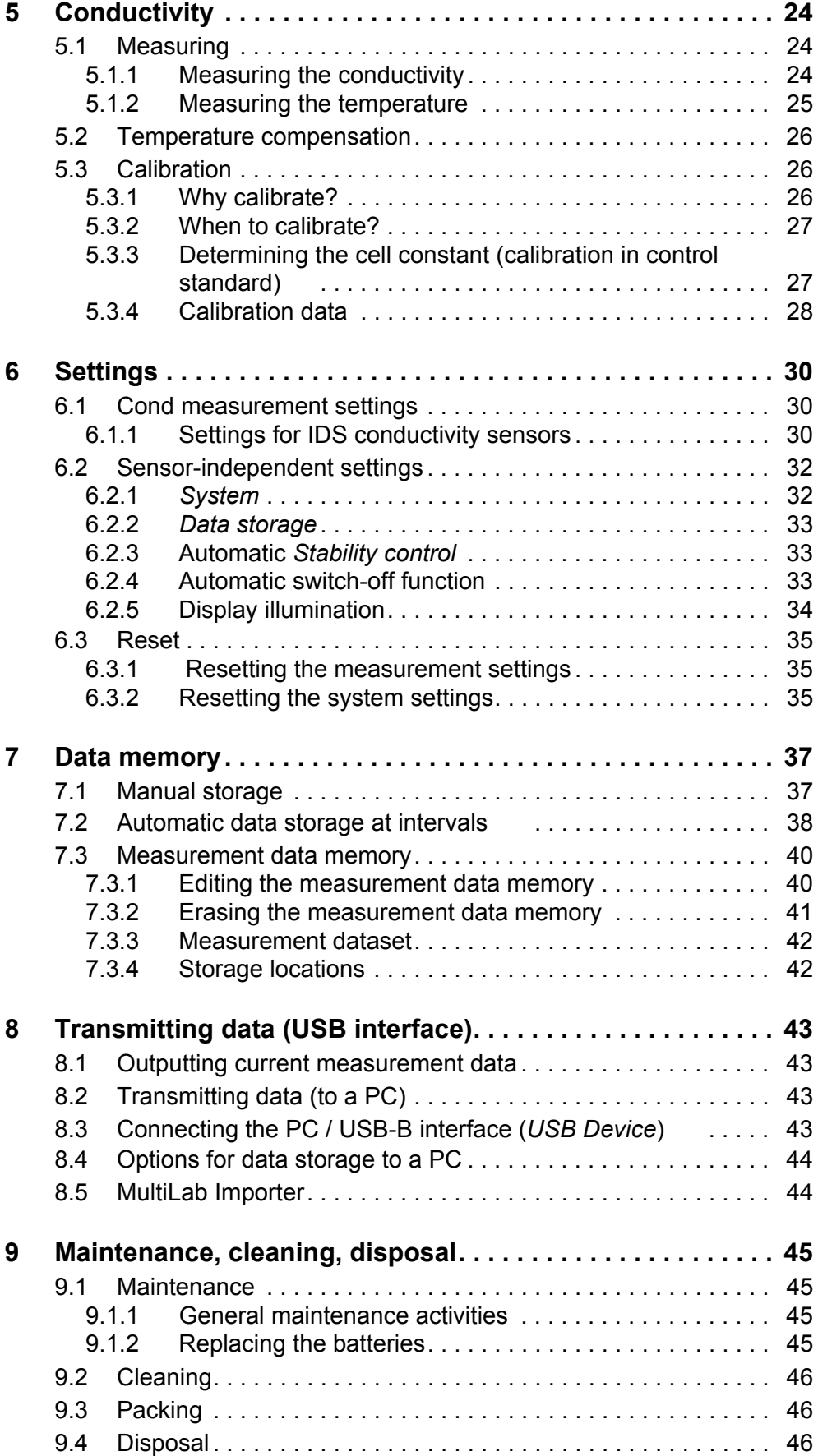

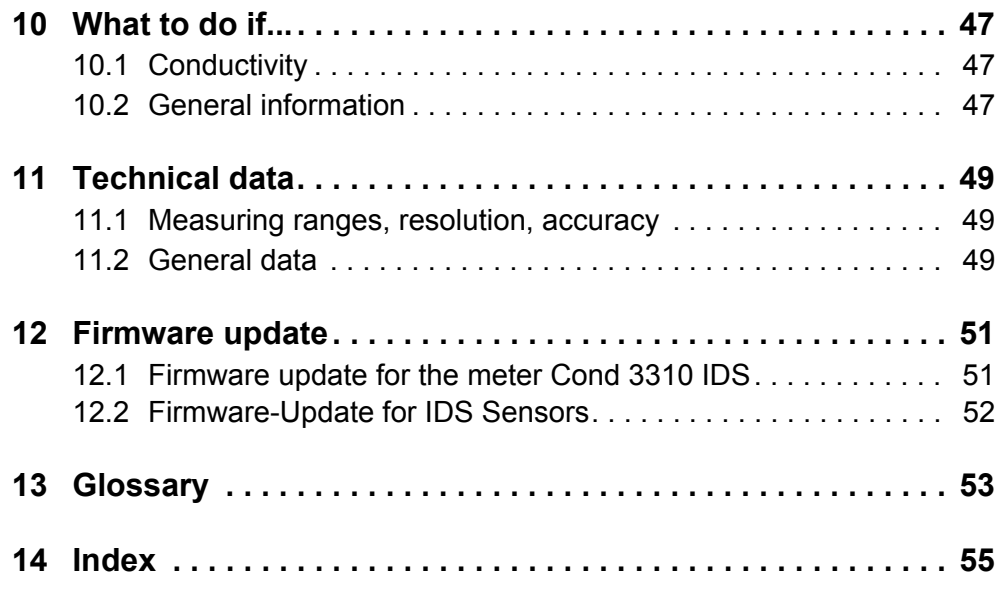

# <span id="page-6-0"></span>**1 Overview**

# <span id="page-6-1"></span>**1.1 Cond 3310 IDS meter**

The Cond 3310 IDS compact digital precision meter enables you to perform conductivity measurements quickly and reliably.

The Cond 3310 IDS provides the maximum degree of operating comfort, reliability and measuring certainty for all applications.

The Cond 3310 IDS supports you in your work with the following functions:

- Automatic sensor recognition
- Electronic access control
- Data transmission via the USB interface (USB-B).

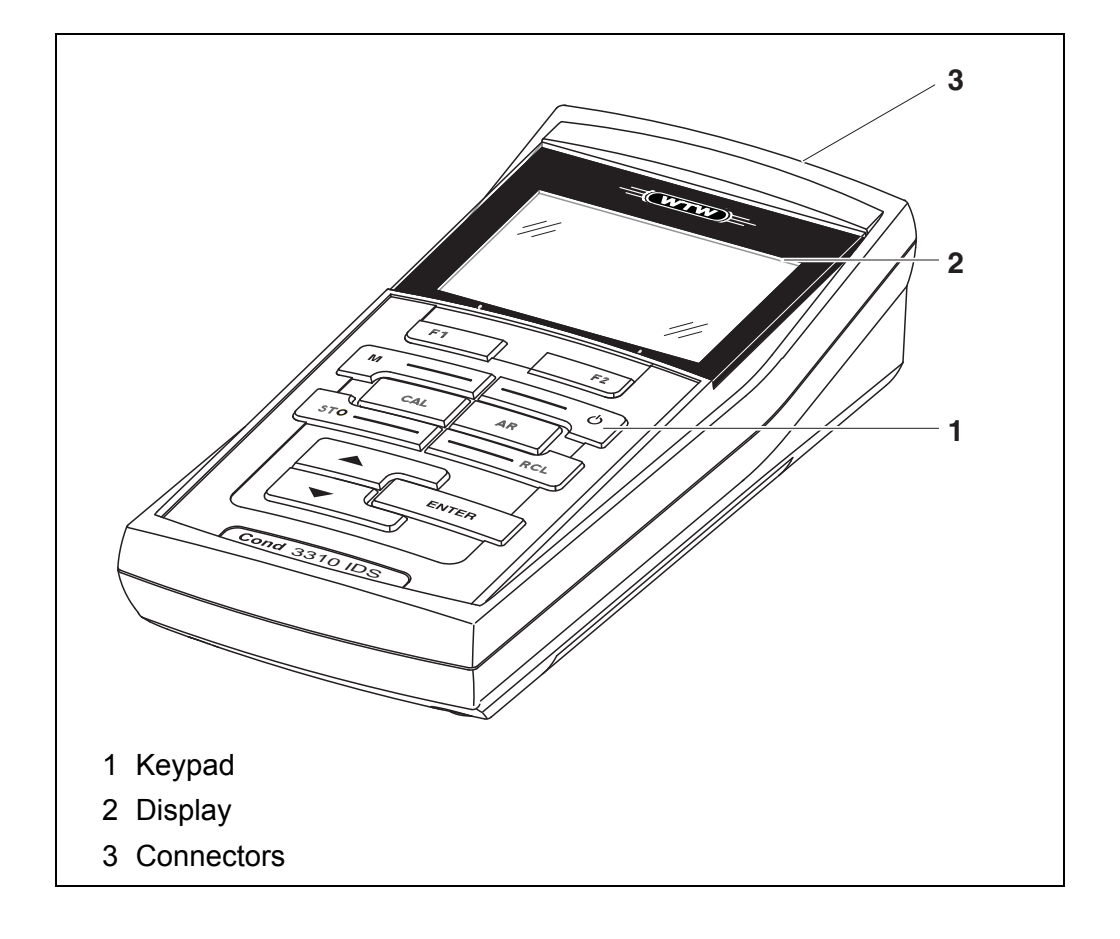

# <span id="page-6-2"></span>**1.2 Sensors**

A measuring system ready to measure consists of the Cond 3310 IDS meter and a suitable sensor.

Suitable sensors are WTW IDS conductivity sensors.

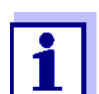

Information on available IDS sensors is given on the Internet and in the WTW catalog, "Laboratory and field instrumentation".

#### <span id="page-7-0"></span>**1.2.1 IDS sensors**

IDS sensors

- support the automatic sensor recognition
- $\bullet$  show only the settings relevant to the specific sensor in the setting menu
- process signals in the sensor digitally so that precise and interference-free measurements are enabled even with long cables
- $\bullet$  facilitate to assign a sensor to a measured parameter with differently colored couplings
- have quick-lock couplings with which to fix the sensors to the meter.

**Sensor data from IDS sensors**

IDS sensors transmit the following sensor data to the meter:

- **SENSOR ID** 
	- Sensor name
	- Sensor series number
- Calibration data
	- Calibration date
	- Calibration characteristics
	- Calibration interval
	- Cell constant (IDS conductivity sensors only)
	- Calibration history of the last 10 calibrations
- Measurement settings (IDS conductivity sensors only)
	- The set measured parameter
	- The set reference temperature
	- The set temperature coefficient
	- The set TDS factor

The calibration data are updated in the IDS sensor after each calibration procedure. A message is displayed while the data are being updated in the sensor.

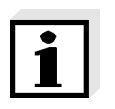

#### **Note**

In the measured value display, you can display the sensor name and series number of the selected sensor with the [Info] softkey. You can then display all further sensor data stored in the sensor with the [More] softkey.

### <span id="page-7-1"></span>**1.2.2 Automatic sensor recognition**

The automatic sensor recognition for IDS sensors allows

- $\bullet$  to operate an IDS sensor with different meters without recalibrating
- $\bullet$  to assign measurement data to an IDS sensor
	- Measurement datasets are always stored and output with the sensor name and sensor series number.
- $\bullet$  to assign calibration data to an IDS sensor
	- Calibration data and calibration history are always stored and output with the sensor name and sensor series number.
- $\bullet$  to hide menus automatically that do not concern this sensor

To be able to use the automatic sensor recognition, a meter that supports the automatic sensor recognition (e.g. Cond 3310 IDS) and a digital IDS sensor are required.

In digital IDS sensors, sensor data are stored that clearly identify the sensor. The sensor data are automatically taken over by the meter.

# <span id="page-9-0"></span>**2 Safety**

# <span id="page-9-1"></span>**2.1 Safety information**

# <span id="page-9-2"></span>**2.1.1 Safety information in the operating manual**

This operating manual provides important information on the safe operation of the meter. Read this operating manual thoroughly and make yourself familiar with the meter before putting it into operation or working with it. The operating manual must be kept in the vicinity of the meter so you can always find the information you need.

Important safety instructions are highlighted in this operating manual. They are indicated by the warning symbol (triangle) in the left column. The signal word (e.g. "CAUTION") indicates the level of danger:

# **WARNING**

**indicates a possibly dangerous situation that can lead to serious (irreversible) injury or death if the safety instruction is not followed.**

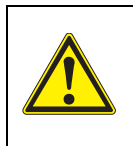

### **CAUTION**

**indicates a possibly dangerous situation that can lead to slight (reversible) injury if the safety instruction is not followed.**

# *NOTE*

**indicates a possibly dangerous situation where goods might be damaged if the actions mentioned are not taken.**

# <span id="page-9-3"></span>**2.1.2 Safety signs on the meter**

Note all labels, information signs and safety symbols on the meter and in the battery compartment. A warning symbol (triangle) without text refers to safety information in this operating manual.

# <span id="page-9-4"></span>**2.1.3 Further documents providing safety information**

The following documents provide additional information, which you should observe for your safety when working with the measuring system:

- Operating manuals of sensors and other accessories
- Safety datasheets of calibration or maintenance accessories (such as buffer solutions, electrolyte solutions, etc.)

# <span id="page-10-0"></span>**2.2 Safe operation**

### <span id="page-10-1"></span>**2.2.1 Authorized use**

This meter is authorized exclusively for conductivity measurements in the laboratory.

Only the operation and running of

the meter according to the instructions and technical specifications given in this operating manual is authorized (see [section 11 TECHNICAL](#page-48-3) DATA, page [49](#page-48-3)).

Any other use is considered unauthorized.

# <span id="page-10-2"></span>**2.2.2 Requirements for safe operation**

Note the following points for safe operation:

- The meter may only be operated according to the authorized use specified above.
- The meter may only be supplied with power by the energy sources mentioned in this operating manual.
- The meter may only be operated under the environmental conditions mentioned in this operating manual.
- The meter may only be opened if this is explicitly described in this operating manual (example: Inserting the batteries).

# <span id="page-10-3"></span>**2.2.3 Unauthorized use**

The meter must not be put into operation if:

- it is visibly damaged (e.g. after being transported)
- it was stored under adverse conditions for a lengthy period of time (storing conditions, see [section 11 TECHNICAL](#page-48-3) DATA, page 49).

# <span id="page-11-0"></span>**3 Commissioning**

# <span id="page-11-5"></span><span id="page-11-1"></span>**3.1 Scope of delivery**

- Meter Cond 3310 IDS
- 4 batteries 1.5 V Mignon type AA
- USB cable (A plug on mini B plug)
- Short instructions
- CD-ROM with
	- USB drivers
	- detailed operating manual
	- Software MultiLab Importer

# <span id="page-11-2"></span>**3.2 Power supply**

The Cond 3310 IDS is supplied with power in the following ways:

- Battery operation (4 batteries, 1.5 V Mignon type AA)
- USB operation via a connected USB-B cable

# <span id="page-11-4"></span><span id="page-11-3"></span>**3.3 Initial commissioning**

Perform the following activities:

- **•** Insert the supplied batteries
- Switch on the meter (see [section 4.2 SWITCHING](#page-16-2) ON THE METER, page 17)
- Set the date and time (see [section 4.4.5 EXAMPLE 2 ON](#page-21-1) NAVIGATION: SETTING THE DATE AND TIME, page [22](#page-21-1))

### <span id="page-12-0"></span>**3.3.1 Inserting the batteries**

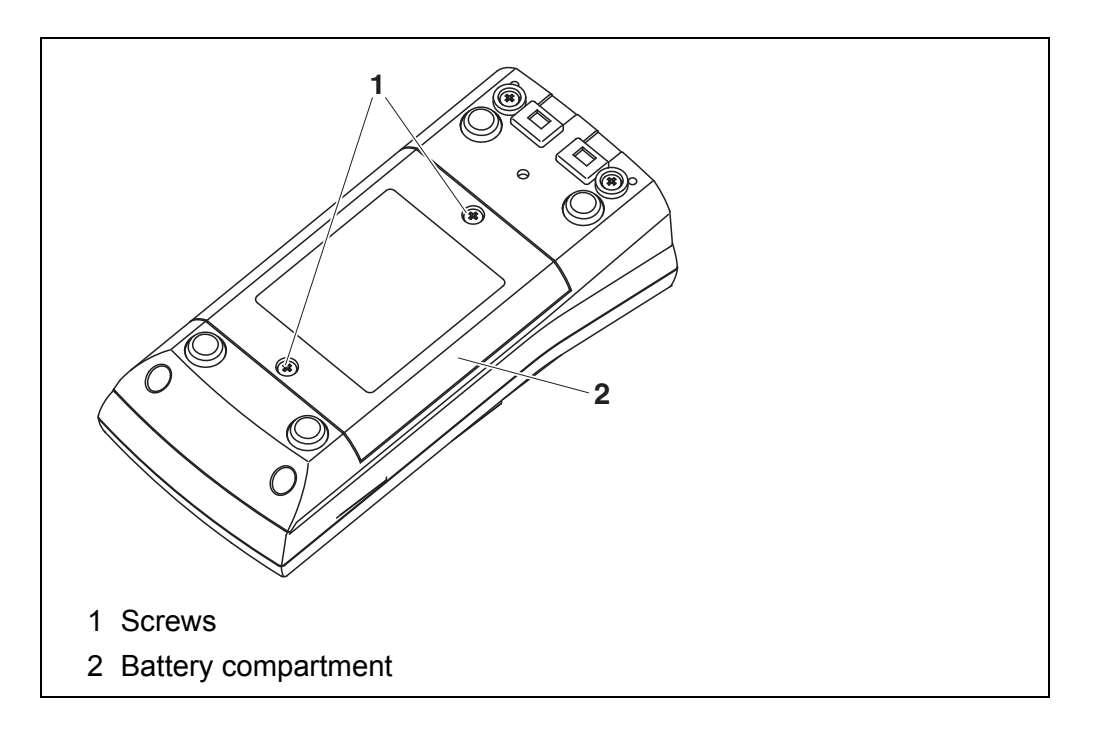

<span id="page-12-1"></span>1. Open the battery compartment (1) on the underside of the meter.

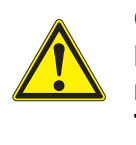

**CAUTION Make sure that the poles of the batteries are positioned correctly.**

**The ± signs on the batteries must correspond to the** ± **signs in the battery compartment.** 

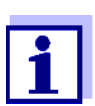

You can operate the meter either with normal batteries or with rechargeable batteries (Ni-MH). In order to charge the batteries, an external charging device is required.

- 2. Place four batteries (type Mignon AA) in the battery compartment.
- 3. Close the battery compartment (1).
- 4. Set the date and time (see [section 4.4.5 EXAMPLE 2 ON](#page-21-1) NAVIGATION: SETTING THE DATE AND TIME, [page 22](#page-21-1)).

# <span id="page-13-0"></span>**4 Operation**

# <span id="page-13-1"></span>**4.1 General operating principles**

# <span id="page-13-3"></span><span id="page-13-2"></span>**4.1.1 Keypad**

In this operating manual, keys are indicated by brackets <..> . The key symbol (e.g. **<ENTER>**) generally indicates a short keystroke (under 2 sec) in this operating manual. A long keystroke (approx. 2 sec) is indicated by the underscore behind the key symbol (e.g. **<ENTER\_>**).

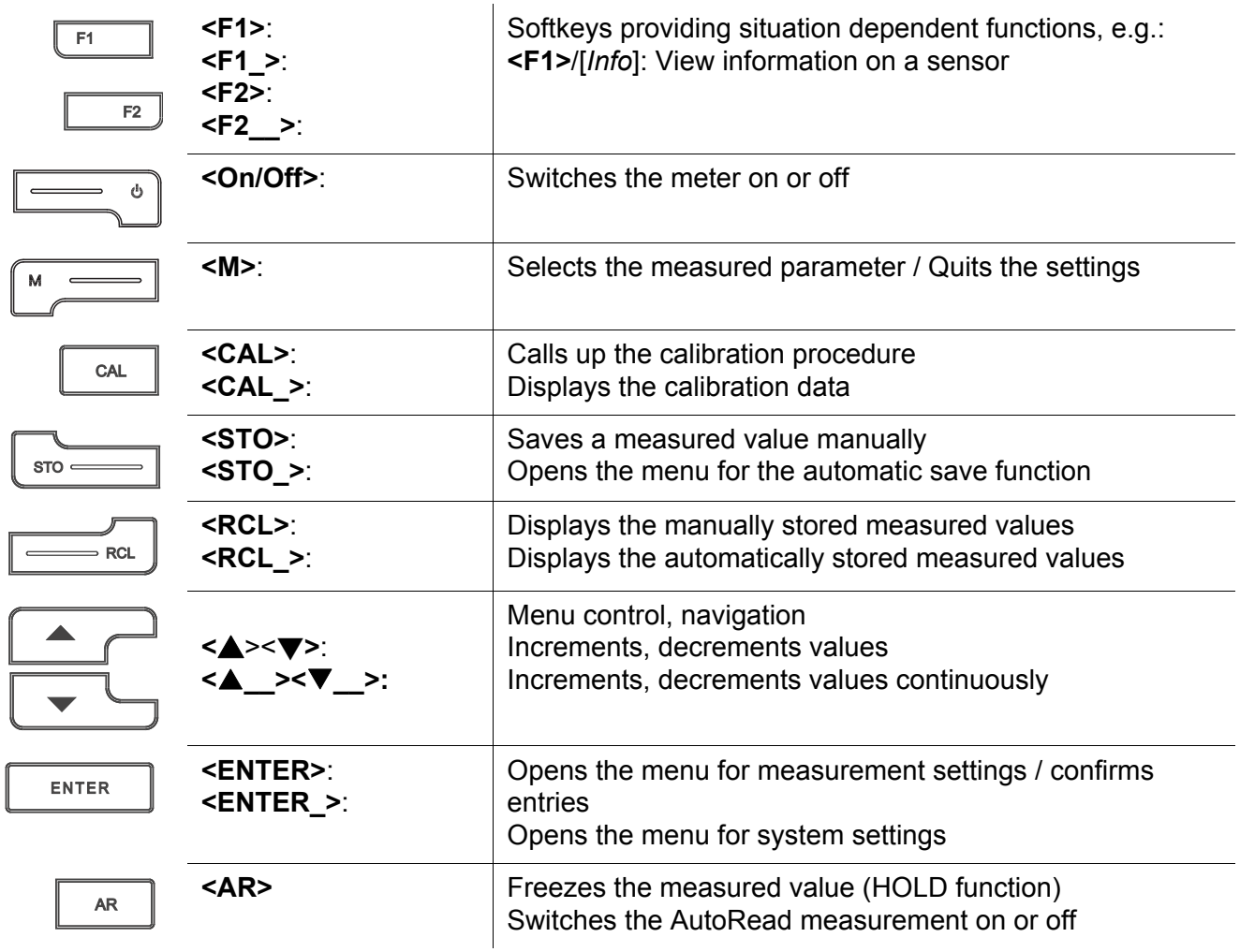

### <span id="page-14-2"></span><span id="page-14-0"></span>**4.1.2 Display**

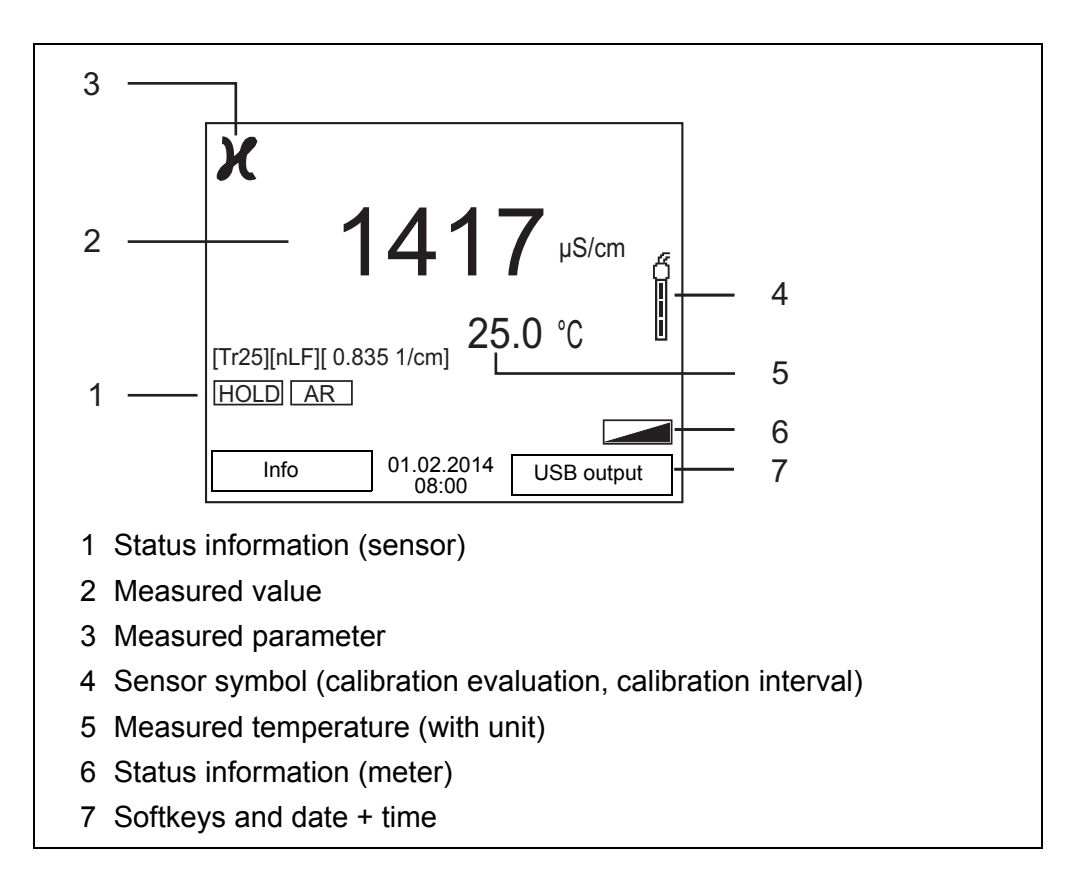

### <span id="page-14-1"></span>**4.1.3 Status information (meter)**

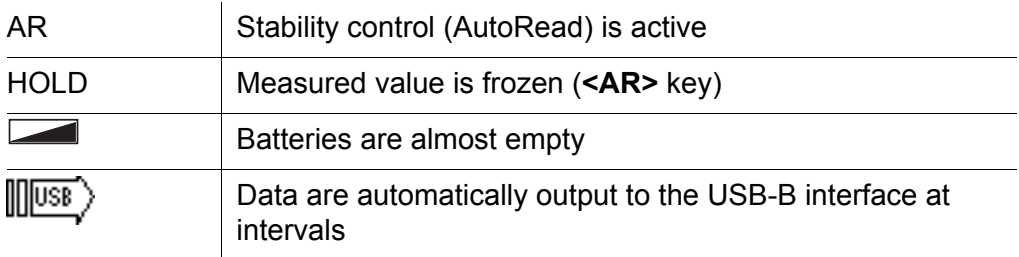

# <span id="page-15-3"></span><span id="page-15-0"></span>**4.1.4 Connectors**

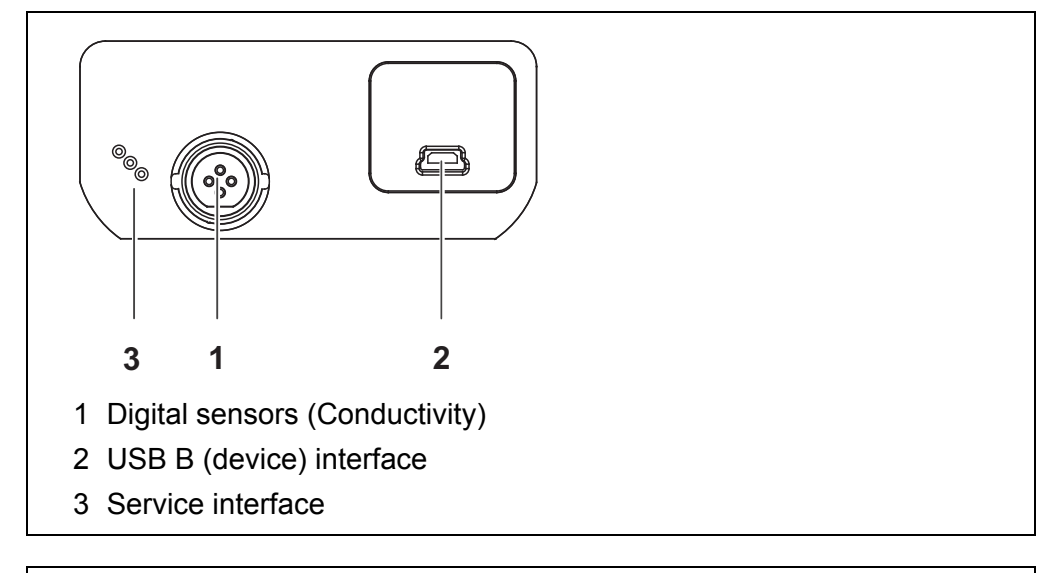

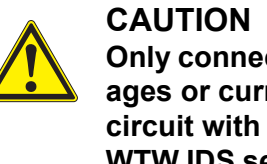

# **Only connect sensors to the meter that cannot return any voltages or currents that are not allowed (> SELV and > current circuit with current limiting).**

**WTW IDS sensors and IDS adapters meet these requirements.**

# <span id="page-15-2"></span><span id="page-15-1"></span>**4.1.5 Sensor info**

You can display the current sensor data and sensor settings of a connected sensor at any time. The sensor data are available in the measured value display with the **<F1>**/[*Info*] softkey.

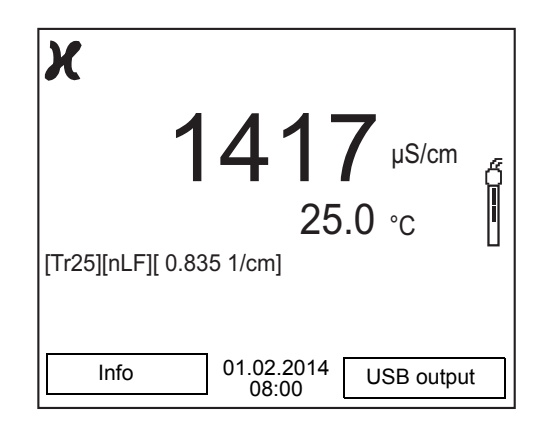

1. In the measured value display: Display the sensor data (sensor name, series number) with [**<F1>***Info*].

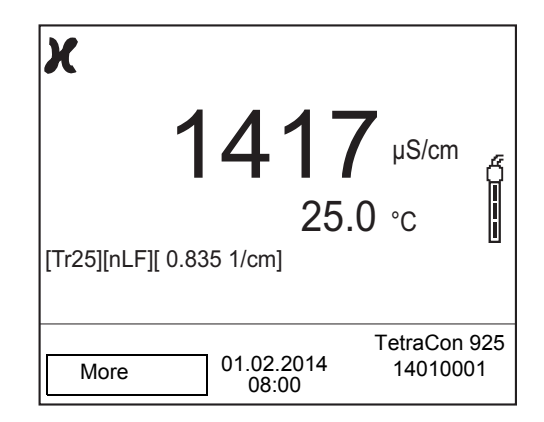

2. Display further sensor data (settings) with **<F1>**/[*More*].

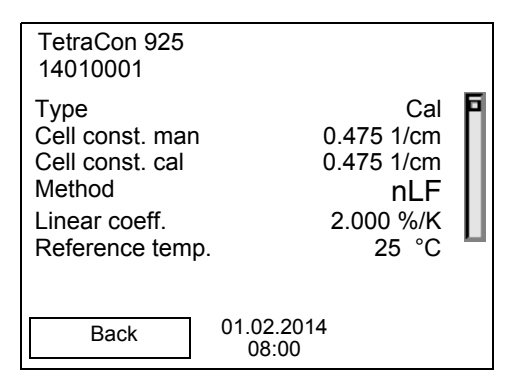

# <span id="page-16-2"></span><span id="page-16-0"></span>**4.2 Switching on the meter**

- 1. Switch the meter on with **<On/Off>**. The meter performs a self-test.
- 2. Connect the sensor. The meter is ready to measure.

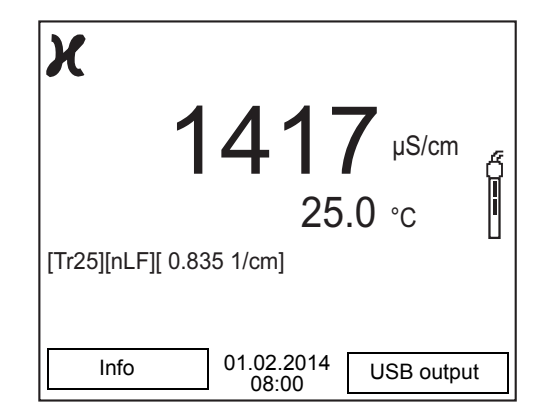

- <span id="page-16-1"></span>**4.3 Switching off the meter**
- 1. Switch the printer off with **<On/Off>**.

# <span id="page-17-0"></span>**4.4 Navigation**

### <span id="page-17-1"></span>**4.4.1 Operating modes**

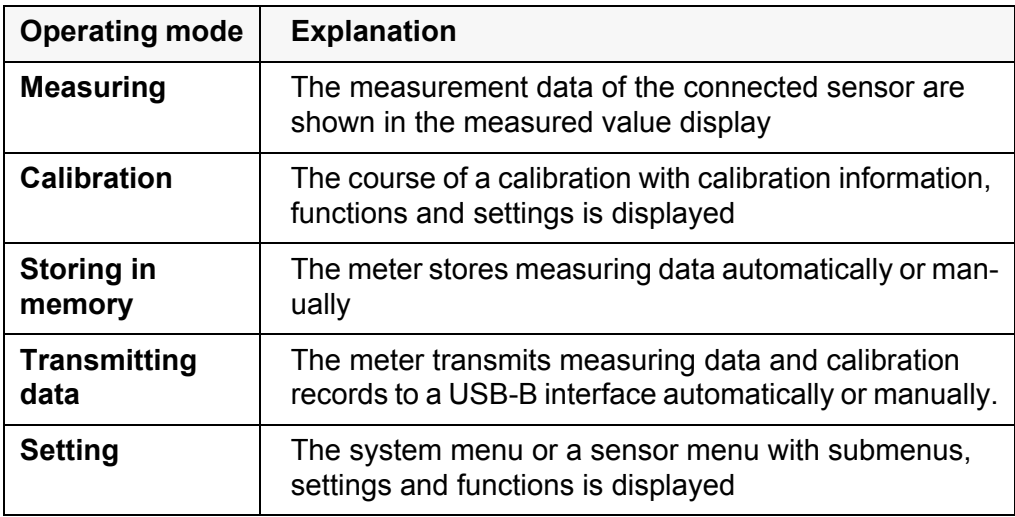

### <span id="page-17-4"></span><span id="page-17-2"></span>**4.4.2 Measured value display**

In the measured value display, you can

- open the menu for calibration and measurement settings with **<ENTER>** (short keystroke)
- <**ENTER** > open the *Storage & config* menu with the sensor-independent settings by pressing **<ENTER>** (long keystroke, approx. 2 s).
- change the display in the selected measuring screen (e. g.  $pH \leq pW$ ) by pressing **<M>**.
- change the display in the measurement window by pressing **<M>** (e.g. conductivity  $-$  resistivity  $>$   $>$   $>$   $\geq$   $\geq$   $\geq$   $\geq$   $\geq$   $\geq$   $\geq$   $\geq$   $\geq$   $\geq$   $\geq$   $\geq$   $\geq$   $\geq$   $\geq$   $\geq$   $\geq$   $\geq$   $\geq$   $\geq$   $\geq$   $\geq$   $\geq$   $\geq$   $\geq$   $\geq$   $\geq$   $\geq$   $\ge$

# <span id="page-17-5"></span><span id="page-17-3"></span>**4.4.3 Menus and dialogs**

The menus for settings and dialogs in procedures contain further subelements. The selection is made with the  $\langle \blacktriangle \rangle \langle \blacktriangledown \rangle$  keys. The current selection is displayed with a frame.

• Submenus

The name of the submenu is displayed at the upper edge of the frame. Submenus are opened by confirming with **<ENTER>**. Example:

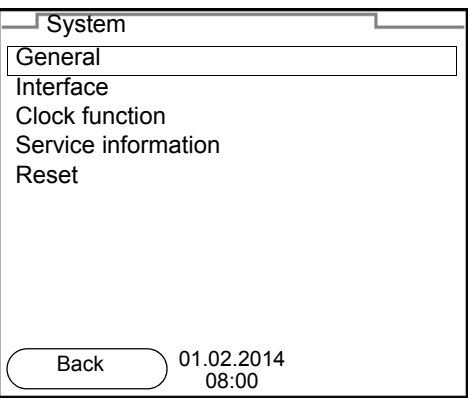

#### **Settings**

Settings are indicated by a colon. The current setting is displayed on the right-hand side. The setting mode is opened with **<ENTER>**. Subsequently, the setting can be changed with < $\triangle$ ><**\>**> $\blacktriangledown$  **and <ENTER>**. Example:

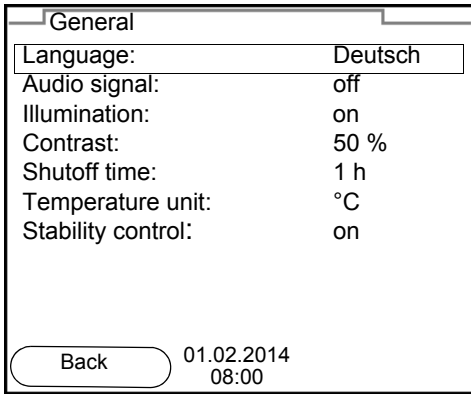

• Functions

Functions are designated by the name of the function. They are immediately carried out by confirming with **<ENTER>**. Example: Display the *Calibration record* function.

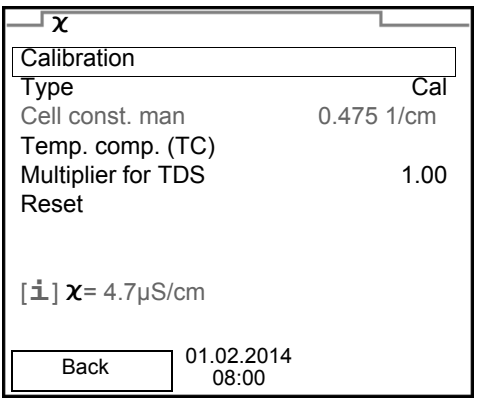

#### <span id="page-18-0"></span>• Messages

Information is marked by the [**i**] symbol. It cannot be selected. Example:

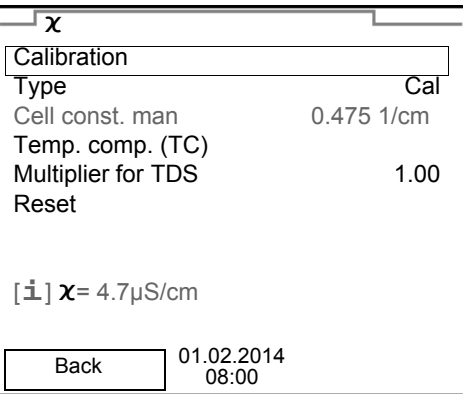

### <span id="page-19-0"></span>**4.4.4 Navigation example 1:Setting the language**

1. Press the **<On/Off>** key. The measured value display appears.

The instrument is in the measuring mode.

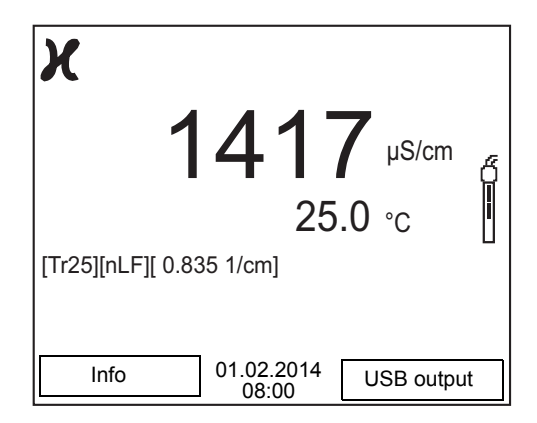

2. Using **<ENTER\_>**, open the *Storage & config* menu. The instrument is in the setting mode.

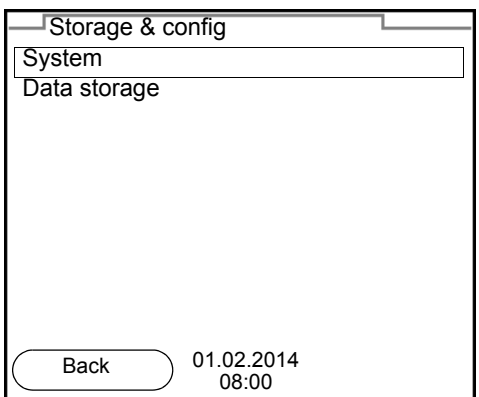

- 3. Select the *System* submenu with < $\triangle$ > < $\blacktriangledown$ >. The current selection is displayed with a frame.
- 4. Open the *System* submenu with **<ENTER>**.

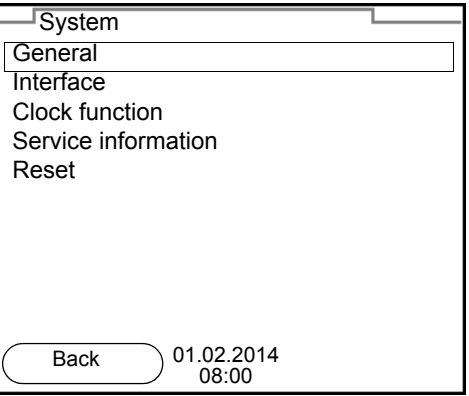

- 5. Select the *General* submenu with  $\leq$  >  $\leq$  >. The current selection is displayed with a frame.
- 6. Open the *General* submenu with **<ENTER>**.

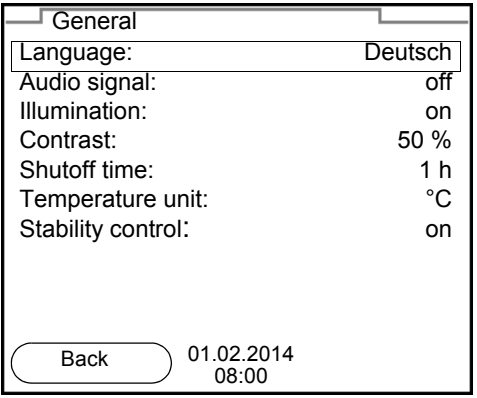

7. Open the setting mode for the *Language* with **<ENTER>**.

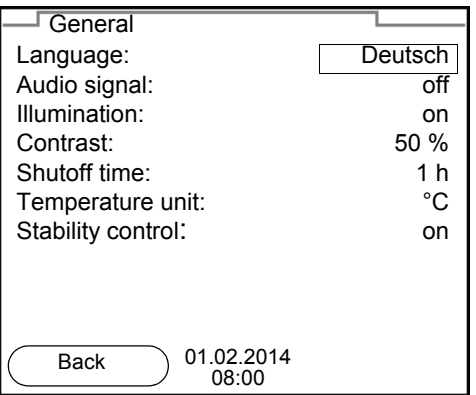

- 8. Select the required language with  $\leq$  >  $\leq$   $\leq$  >.
- 9. Confirm the setting with **<ENTER>**. The meter switches to the measuring mode. The selected language is active.

#### <span id="page-21-2"></span><span id="page-21-1"></span><span id="page-21-0"></span>**4.4.5 Example 2 on navigation: Setting the date and time**

The meter has a clock with a date function. The date and time are indicated in the status line of the measured value display.

When storing measured values and calibrating, the current date and time are automatically stored as well.

The correct setting of the date and time and date format is important for the following functions and displays:

- Current date and time
- Calibration date
- Identification of stored measured values.

Therefore, check the time at regular intervals.

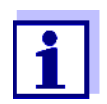

The date and time are reset to default after a fall of the supply voltage (empty batteries).

**Setting the date, time and date format** The date format can be switched from the display of day, month, year (*dd.mm.yy*) to the display of month, day, year (*mm/dd/yy* or *mm.dd.yy*).

- 1. In the measured value display: Using **<ENTER\_>**, open the *Storage & config* menu. The instrument is in the setting mode.
- 2. Select and confirm the *System* / *Clock function* menu with  $\leq$   $\leq$   $\leq$   $\leq$  and **<ENTER>**.

The setting menu for the date and time opens up.

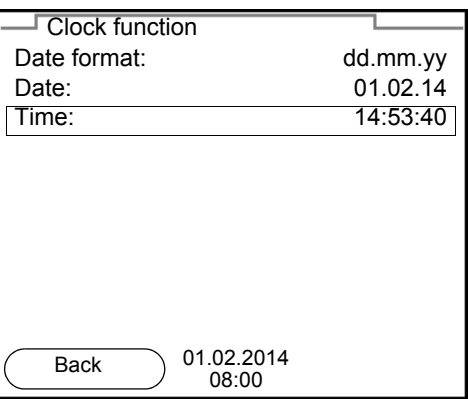

- 3. Select and confirm the *Time* menu with  $\langle A \rangle \langle \nabla \rangle$  and  $\langle ENTER \rangle$ . The hours are highlighted.
- 4. Change and confirm the setting with  $\langle \textbf{A} \rangle \langle \textbf{v} \rangle$  and  $\langle \textbf{ENTER} \rangle$ . The minutes are highlighted.
- 5. Change and confirm the setting with  $\langle \blacktriangle \rangle \langle \blacktriangledown \rangle$  and  $\langle \text{ENTER} \rangle$ . The seconds are highlighted.
- 6. Change and confirm the setting with  $\leq$   $\leq$   $\leq$   $\leq$  and  $\leq$  **ENTER**>. The time is set.
- 7. If necessary, set the *Date* and *Date format*. The setting is made similarly to that of the time.
- 8. To make further settings, switch to the next higher menu level with *Back***<F1>**. or

Switch to the measured value display with **<M>**. The instrument is in the measuring mode.

# <span id="page-23-0"></span>**5 Conductivity**

- <span id="page-23-1"></span>**5.1 Measuring**
- <span id="page-23-4"></span><span id="page-23-2"></span>**5.1.1 Measuring the conductivity**

#### *NOTE*

**When connecting a grounded PC/printer, measurements cannot be performed in grounded media as the values would be incorrect. The USB interface is not galvanically isolated.**

- 1. Connect the conductivity sensor to the meter. The conductivity measuring window is displayed. The measuring cell and cell constant for the connected IDS conductivity sensor are automatically taken over.
- 2. If necessary, press **<M>** to select the measured parameter ϰ.
- 3. Immerse the conductivity sensor in the test sample.

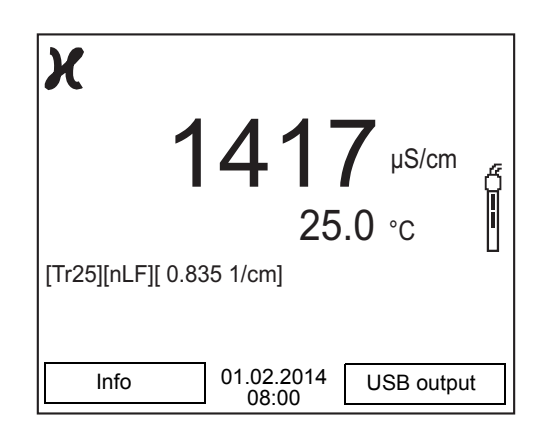

**Selecting the displayed measured parameter**

You can switch between the following displays with **<M>**:

- Conductivity [μS/cm] / [mS/cm]
- Resistivity  $\Omega$ ·cm] / [k $\Omega$ ·cm] / [M $\Omega$ ·cm]
- Salinity Sal [ ] ( ≙ psu)
- Total dissolved solids TDS [mg/l] / [g/l]

The multiplier to calculate the total dissolved solids is set to 1.00 in the factory. You can adjust this multiplier to meet your requirements in the range 0.40 ... 1.00. The multiplier is set in the menu for the parameter TDS.

<span id="page-23-3"></span>**Stability control (AutoRead) & HOLD function** The stability control function (*AutoRead*) continually checks the stability of the measurement signal. The stability has a considerable impact on the reproducibility of measured values.

The measured parameter flashes on the display

- as soon as the measured value is outside the stability range
- when the automatic *Stability control* is switched off.

You can start the *Stability control* manually at any time, irrespective of the set-

ting for automatic *Stability control* (see [section 6.2.3 AUTOMATIC STABILITY](#page-32-1) CON-[TROL, page 33](#page-32-1)) in the *System* menu.

1. Freeze the measured value with **<AR>**. The [HOLD] status indicator is displayed. The HOLD function is active.

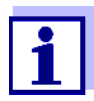

You can terminate the *Stability control* function and the HOLD function with **<AR>** or **<M>** at any time.

2. Using **<ENTER>**, activate the *Stability control* function manually. The [AR] status indicator appears while the measured value is assessed as not stable. A progress bar is displayed and the display of the measured parameter flashes.

The [HOLD][AR] status indicator appears as soon as a stable measured value is recognized. The progress bar disappears and the display of the measured parameter stops flashing.

The current measurement data are output to the interface. Measurement data meeting the stability control criterion are marked by AR.

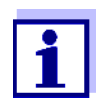

You can prematurely terminate the *Stability control* function manually with **<ENTER>** at any time. If the *Stability control* function is prematurely terminated, the current measurement data are output to the interface without the AutoRead info.

3. Using **<ENTER>**, start a further measurement with stability control. or

Release the frozen measured value again with **<AR>** or **<M>**. The [AR] status display disappears. The display switches back to the previous indication.

#### **Criteria for a stable measured value**

The *Stability control* function checks whether the measured values are stable within the monitored time interval

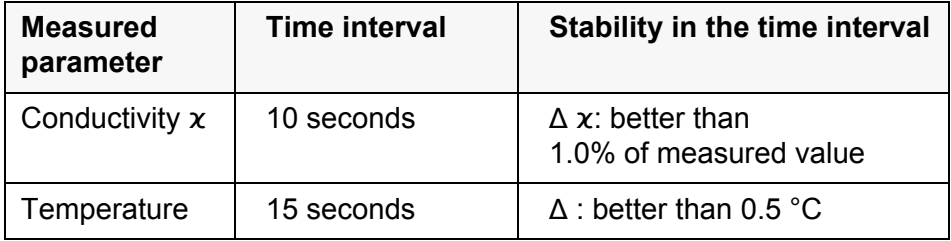

The minimum duration until a measured value is assessed as stable is the monitored time interval. The actual duration is mostly longer.

# <span id="page-24-1"></span><span id="page-24-0"></span>**5.1.2 Measuring the temperature**

For reproducible conductivity measurements, it is essential to measure the

temperature of the test sample.

IDS sensors measure the temperature with a temperature sensor integrated in the IDS sensor.

### <span id="page-25-0"></span>**5.2 Temperature compensation**

The calculation of the temperature compensation is based on the preset reference temperature, 20 °C or 25 °C. It appears on the display as *Tr20* or *Tr25*.

You can select one of the following temperature compensation methods:

- **Nonlinear temperature compensation** (*nLF*) according to EN 27 888
- **Linear temperature compensation** *(lin)* with adjustable coefficients of  $0.000$   $\dots$  3.000 %/K
- **No temperature compensation (off)**

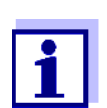

<span id="page-25-3"></span>The reference temperature and temperature compensation are set in the menu for the parameter, conductivity (see [section 6.1.1 SET-](#page-29-2)TINGS [FOR IDS CONDUCTIVITY](#page-29-2) SENSORS, page 30).

**Application tips** Select the following temperature compensations given in the table according to the respective test sample:

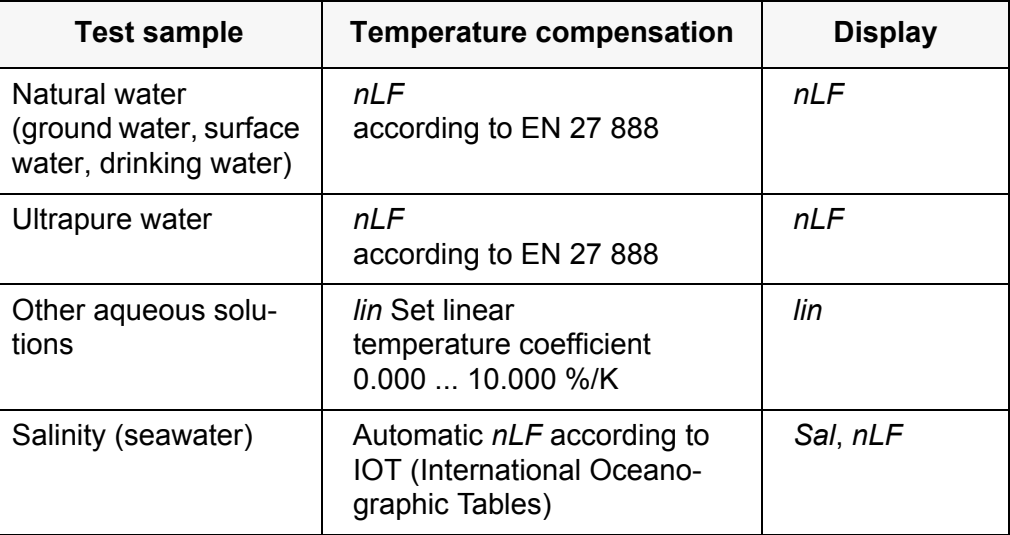

### <span id="page-25-1"></span>**5.3 Calibration**

### <span id="page-25-2"></span>**5.3.1 Why calibrate?**

Aging slightly changes the cell constant, e.g. due to coatings. As a result, an inexact measured value is displayed. The original characteristics of the cell can often be restored by cleaning the cell. Calibration determines the current value of the cell constant and stores this value in the meter.

Thus, you should calibrate at regular intervals.

### <span id="page-26-0"></span>**5.3.2 When to calibrate?**

- After connecting a sensor
- Routinely within the framework of the company quality assurance
- When the cleaning interval has expired

# <span id="page-26-2"></span><span id="page-26-1"></span>**5.3.3 Determining the cell constant (calibration in control standard)**

You can determine the actual cell constant of the IDS conductivity sensor by calibrating with the control standard in the following range: 0.450 ... 0.500 cm<sup>-1</sup> (e.g. TetraCon 925, nominal cell constant 0.475 cm<sup>-1</sup>)

The cell constant is determined in the control standard, 0.01 mol/l KCl.

In the default condition, the calibrated cell constant of the IDS sensor is set to  $0.475$  cm<sup>-1</sup> (IDS conductivity sensor TetraCon 925).

For this calibration procedure, the *Type* setting must be set to *cal*. Proceed as follows to determine the cell constant:

- 1. Connect the conductivity sensor to the meter.
- 2. In the measured value display, select the conductivity parameter with **<M>**.
- 3. Start the calibration with **<CAL>**. The cell constant that was calibrated last is displayed.

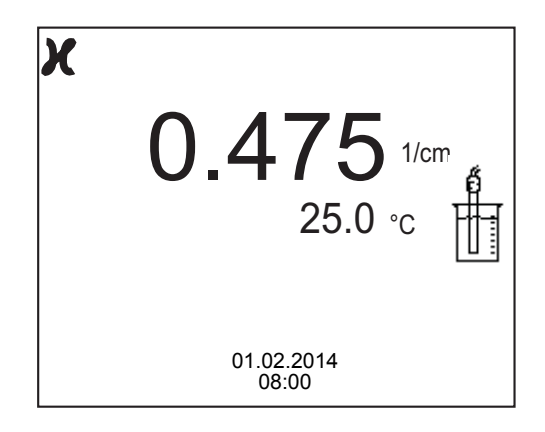

- 4. Immerse the conductivity sensor in the control standard solution, 0.01 mol/l KCI.
- 5. Start the measurement with **<ENTER>**. The measured value is checked for stability (stability control). The [AR] status indicator is displayed. The measured parameter flashes.
- 6. Wait for the end of the measurement with stability control ([HOLD][AR]) status indicator or take over the calibrated value with **<ENTER>**. The calibration record is displayed and output to the interface.
- 7. Switch to the measured value display with **<ENTER>**.

# <span id="page-27-0"></span>**5.3.4 Calibration data**

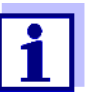

<span id="page-27-2"></span>The calibration record is automatically transmitted to the interface after calibrating.

The calibration data can be displayed and then output to the interface.

### **Displaying the calibration record**

The calibration record of the last calibration is to be found under the menu item, *Calibration* / *Calibration record*. To open it in the measured value display, press the **<CAL\_>** key.

The calibration records of the last 10 calibrations are to be found in the menu, *Calibration* / *Calibration data storage* / *Display*. To open the *Calibration* menu, press the **<ENTER>** key in the measured value display.

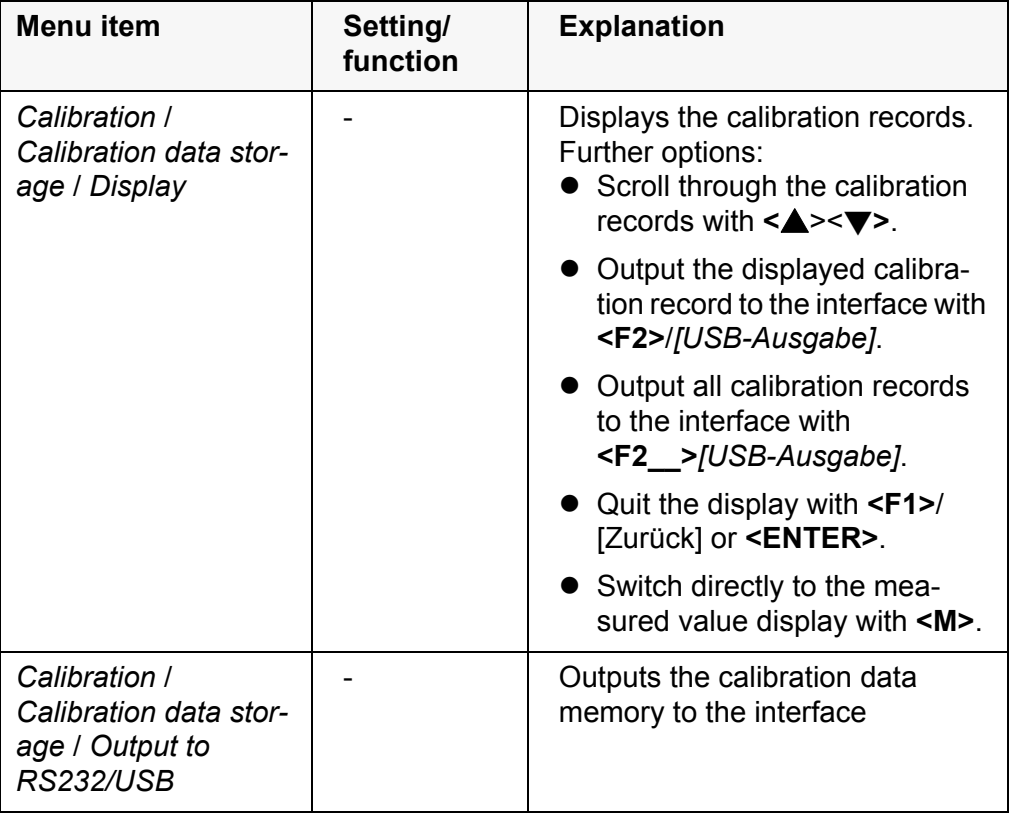

#### <span id="page-27-1"></span>**Calibration evaluation** After calibration, the meter automatically evaluates the current status of the calibration. The evaluation appears on the display and in the calibration record.

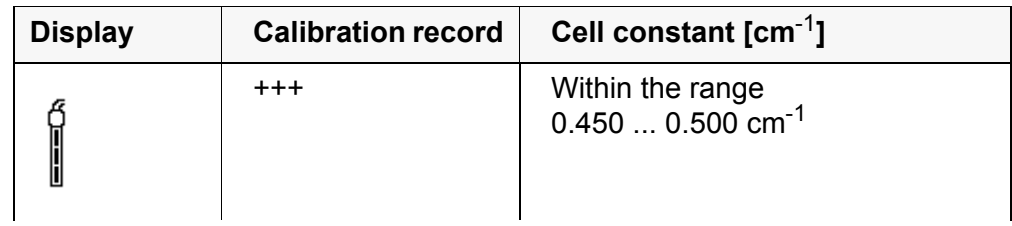

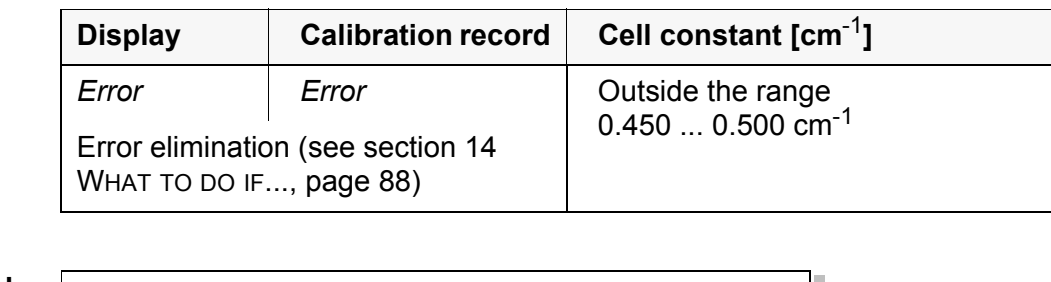

# **Calibration record** (**USB output**)

CALIBRATION Cond 01.02.2014 07:43:33

TetraCon 925 Ser. no. 09250033 Cell constant  $0.476$   $1/cm$  25.0 °C Sensor +++

# <span id="page-29-0"></span>**6 Settings**

# <span id="page-29-1"></span>**6.1 Cond measurement settings**

### <span id="page-29-2"></span>**6.1.1 Settings for IDS conductivity sensors**

<span id="page-29-4"></span>**Settings** The settings are made in the menu for the measured parameter, conductivity. To open the settings, display the required measured parameter in the measured value display and press the **<ENTER>** key. After completing the settings, switch to the measured value display with **<M>**. The possible settings are individually displayed for each sensor. Below the setting menu is displayed for two IDS sensors (TetraCon 925, LR 925/01).

<span id="page-29-3"></span>Default settings are printed in **bold**.

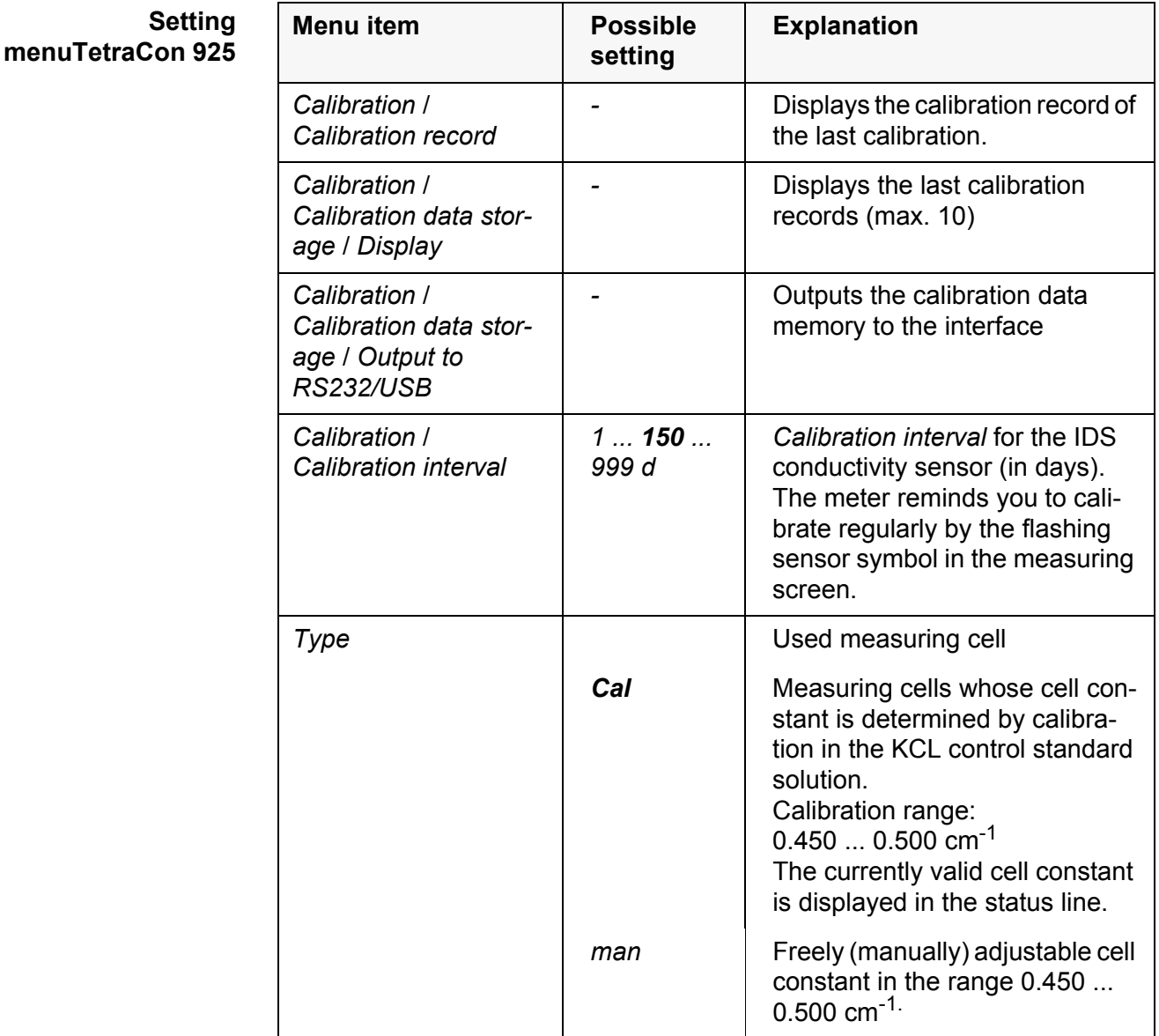

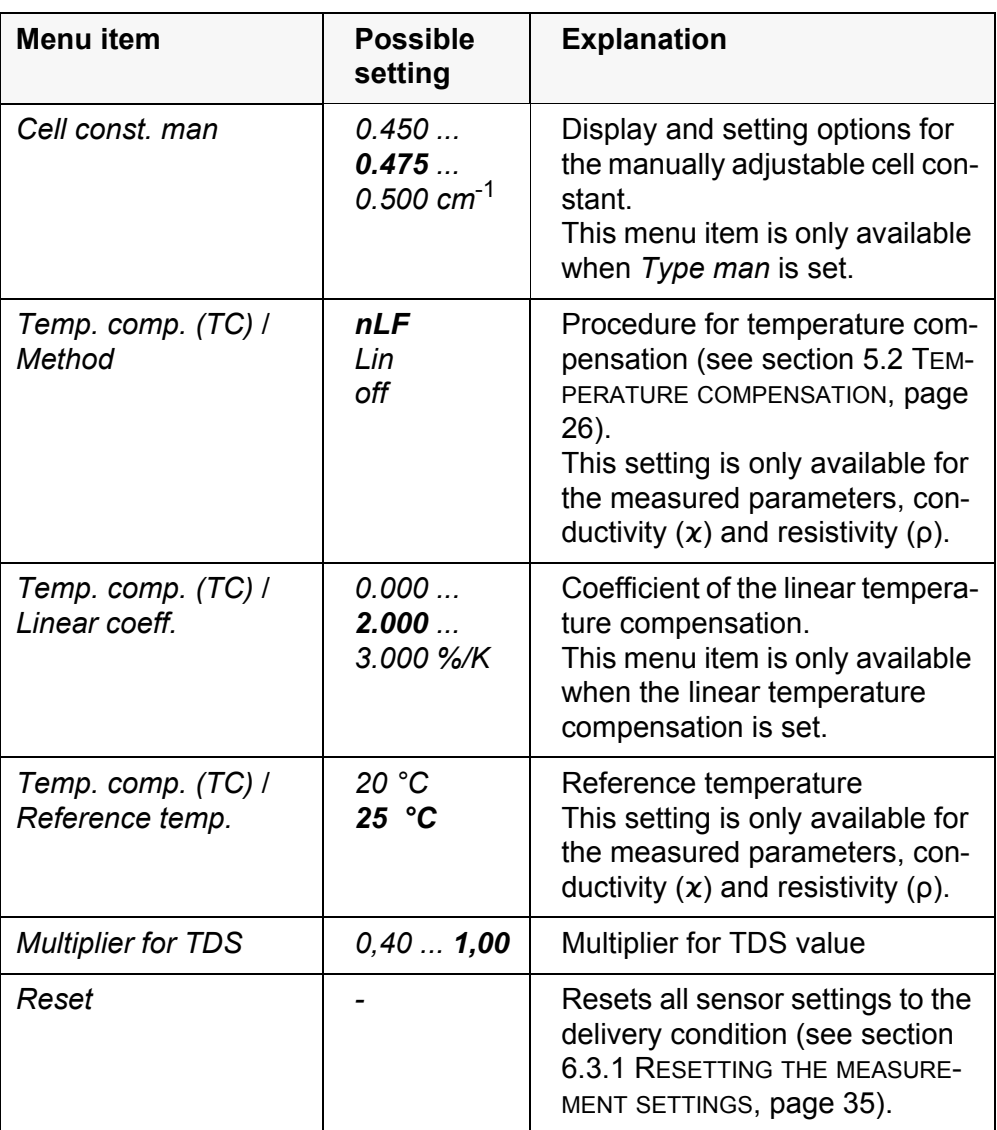

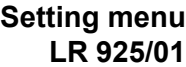

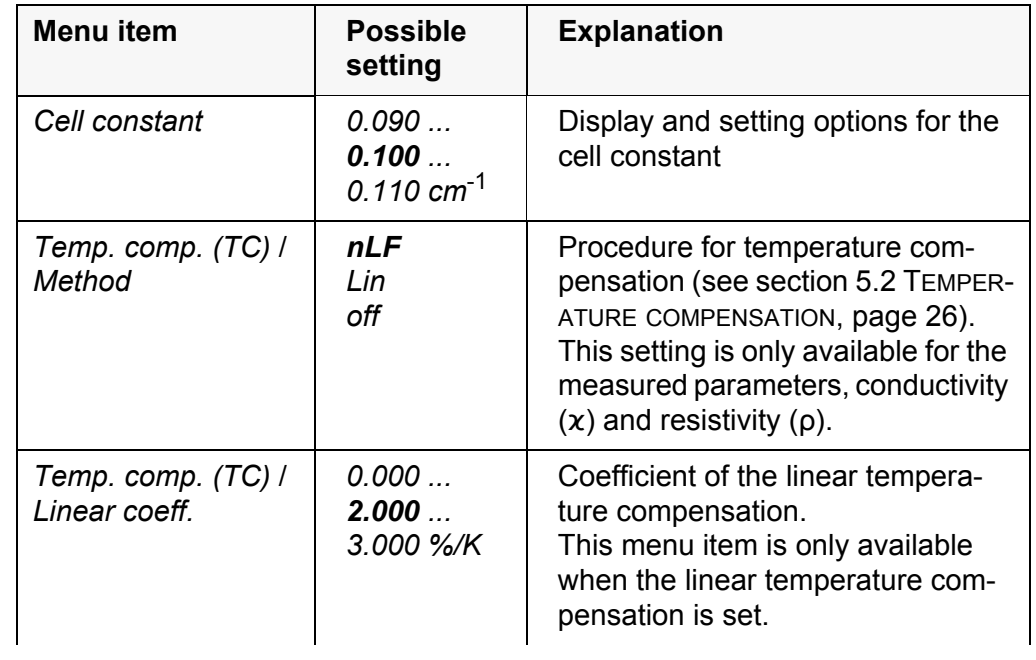

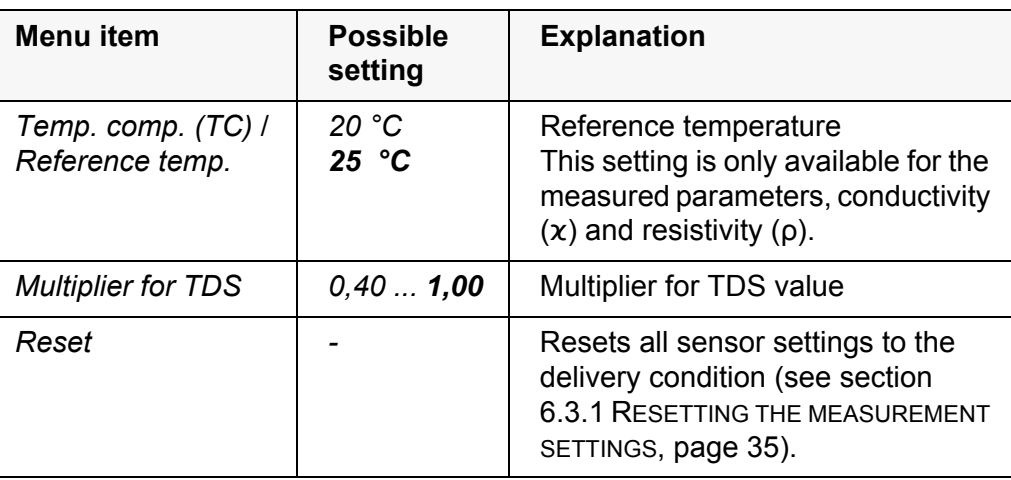

# <span id="page-31-0"></span>**6.2 Sensor-independent settings**

### <span id="page-31-1"></span>**6.2.1** *System*

To open the *Storage & config* menu, press the **<ENTER\_>** key in the measured value display. After completing the settings, switch to the measured value display with **<M>**.

Default settings are printed in **bold**.

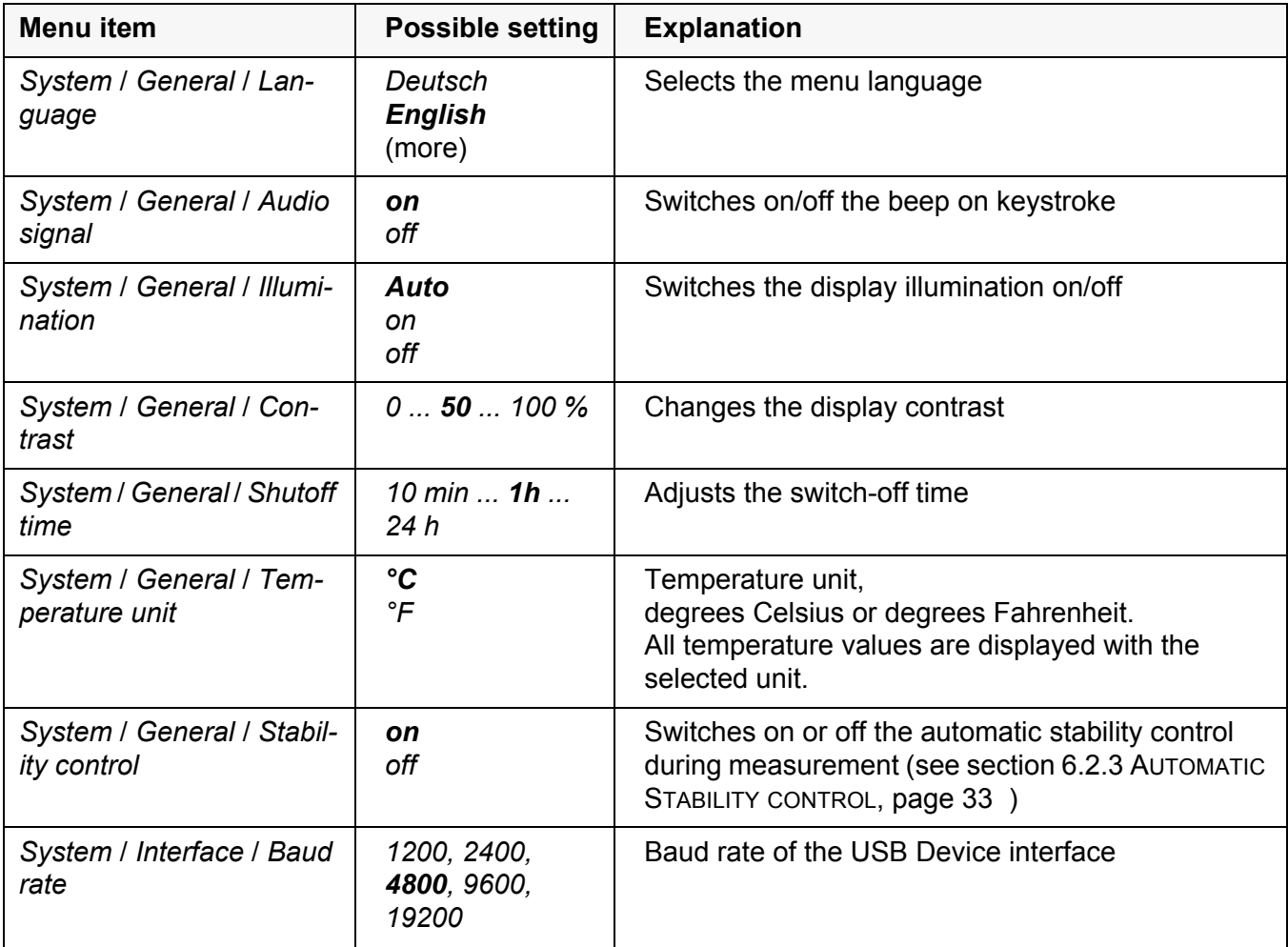

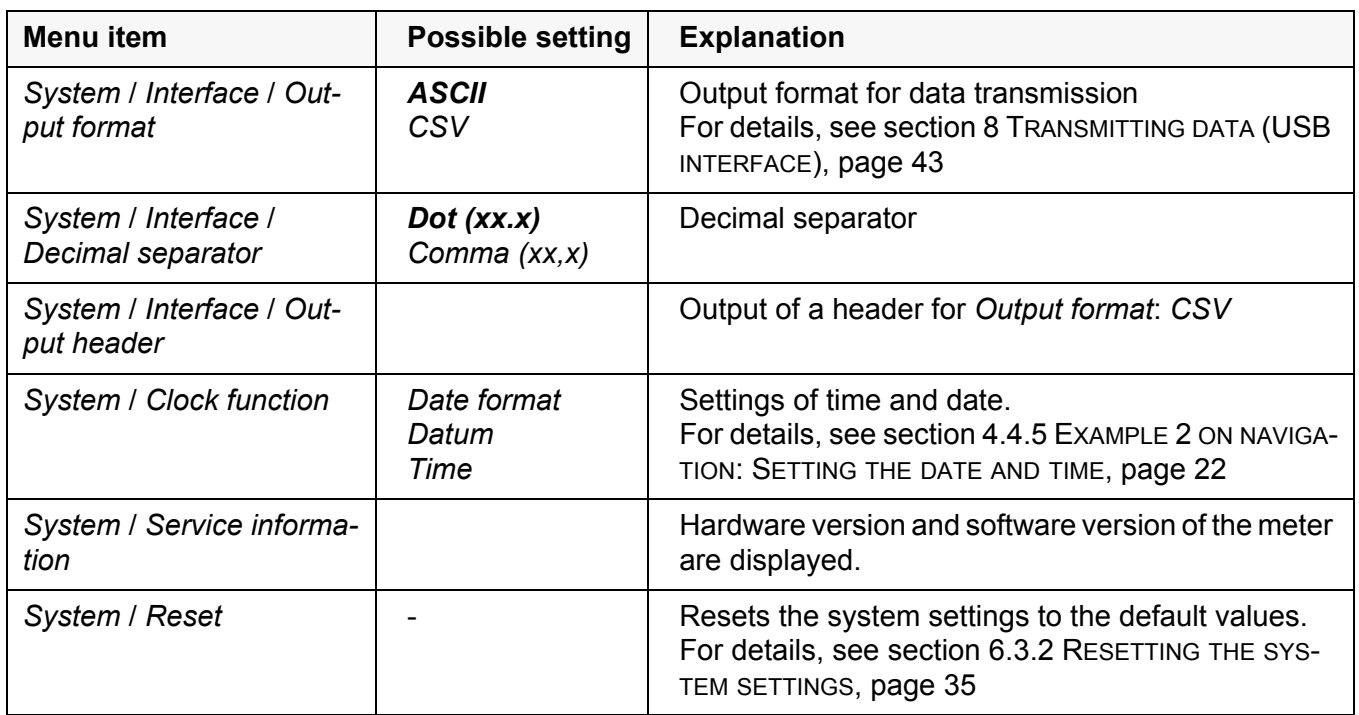

#### <span id="page-32-0"></span>**6.2.2** *Data storage*

This menu contains all functions to display, edit and erase stored measured values.

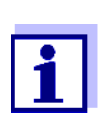

<span id="page-32-4"></span>Detailed information on the memory functions of the Cond 3310 IDS are given in section 7 DATA [MEMORY, page 37.](#page-36-0)

### <span id="page-32-1"></span>**6.2.3 Automatic** *Stability control*

The automatic *Stability control* (AutoRead) function continuously checks the stability of the measurement signal. The stability has a considerable impact on the reproducibility of measured values.

You can activate or switch off the automatic *Stability control* function (see [section 6.2 SENSOR-INDEPENDENT](#page-31-0) SETTINGS, page 32).

The measured parameter flashes on the display

- as soon as the measured value is outside the stability range
- when the automatic *Stability control* is switched off.

#### <span id="page-32-3"></span><span id="page-32-2"></span>**6.2.4 Automatic switch-off function**

The instrument has an automatic switch-off function in order to save the batteries (see [section 6.2.1 SYSTEM, page 32\)](#page-31-1). The automatic switchoff function switches off the meter if no key is pressed for an adjustable period.

The automatic switchoff function is not active

- if a USB-B cable is connected
- if the *Automatic data storage* function is active, or with *automatic data transmission*

### <span id="page-33-0"></span>**6.2.5 Display illumination**

The meter automatically switches off the display illumination if no key is pressed for 20 seconds.

The illumination is switched on with the next keystroke again.

You can also generally switch on the display illumination (see [section 6.2.1](#page-31-1)  [SYSTEM, page 32](#page-31-1)).

# <span id="page-34-6"></span><span id="page-34-0"></span>**6.3 Reset**

You can reset (initialize) all sensor settings and sensor-independent settings separately from each other.

### <span id="page-34-1"></span>**6.3.1 Resetting the measurement settings**

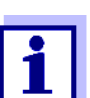

<span id="page-34-5"></span><span id="page-34-3"></span>The calibration data are reset to the default settings together with the measuring parameters. Recalibrate after performing a reset.

**Conductivity** The following settings for conductivity measurements are reset to the default settings with the *Reset* function:

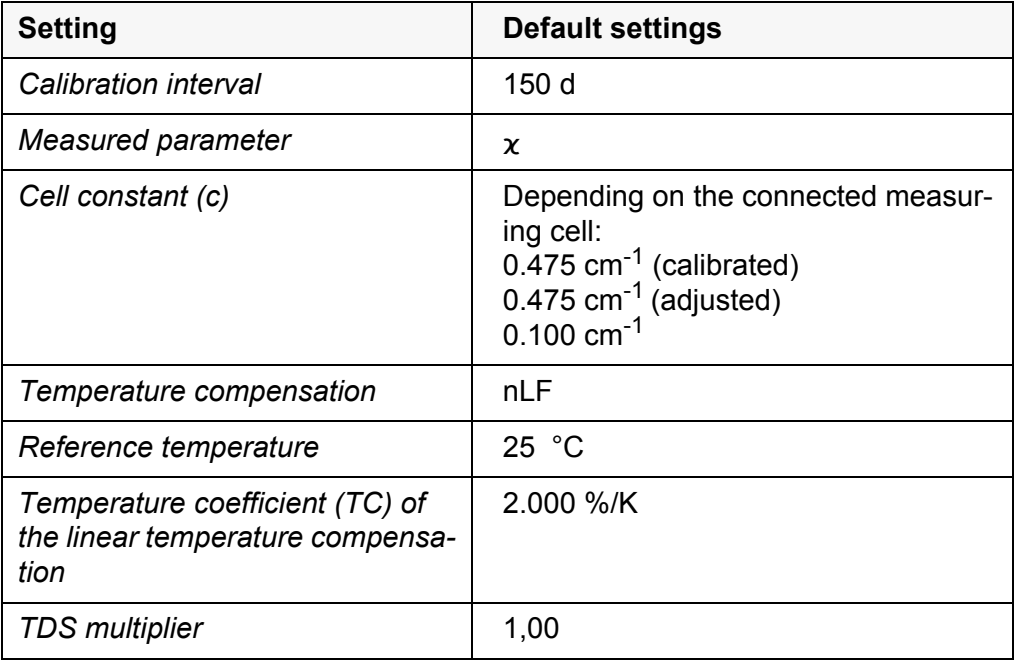

The sensor settings are reset under the *Reset* menu item in the menu for calibration and measurement settings. To open the settings, display the required measured parameter in the measured value display and press the **<ENTER>** key.

### <span id="page-34-2"></span>**6.3.2 Resetting the system settings**

<span id="page-34-4"></span>The following system settings can be reset to the default condition:

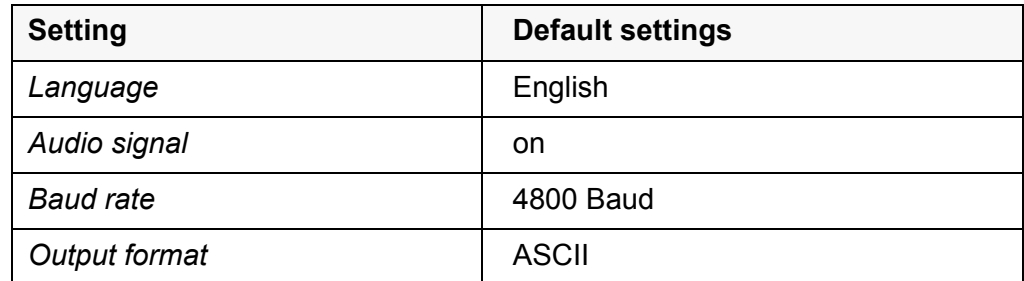

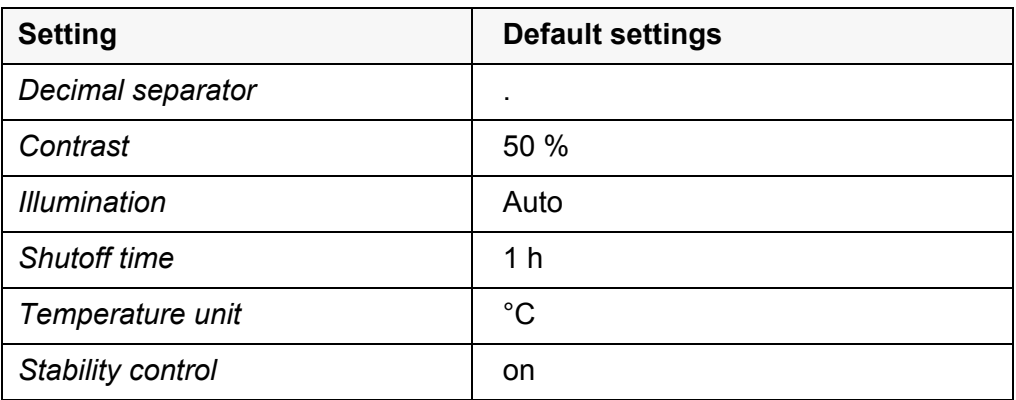

The system settings are reset in the menu, *Storage & config* / *System* / *Reset*. To open the *Storage & config* menu, press the **<ENTER\_>** key in the measured value display.

# <span id="page-36-2"></span><span id="page-36-0"></span>**7 Data memory**

You can store measured values (datasets) to the data memory:

- Manual data storage (see [section 7.1 MANUAL](#page-36-1) STORAGE, page 37)
- Automatic data storage at intervals (see [section 7.2 AUTOMATIC](#page-37-0) DATA STOR-AGE AT [INTERVALS, page 38\)](#page-37-0)

Each data storage process transmits the current dataset to the interface at the same time.

# <span id="page-36-1"></span>**7.1 Manual storage**

<span id="page-36-3"></span>You can store a measurement dataset to the data memory as follows. The dataset is at the same time output to the interface:

1. Press the **<STO>** key shortly. The menu for manual data storage appears.

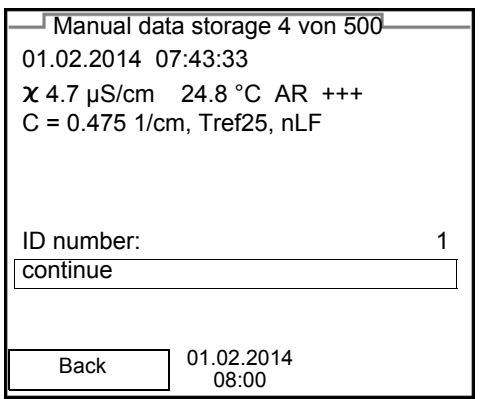

2. If necessary, change and confirm the ID number (1 ... 10000) with **<▲><▼> and <ENTER>.** 

The dataset is stored. The meter switches to the measured value display.

**If the memory is full** When all memory locations are occupied, it is not possible to continue storing. Then you can e.g. store the data from the memory to a PC (see [section 7.3.1](#page-39-1)  EDITING THE MEASUREMENT DATA [MEMORY, page 40](#page-39-1)) and subsequently erase the data memory (see [section 7.3.2 ERASING](#page-40-0) THE MEASUREMENT DATA MEMORY, [page 41\)](#page-40-0).

# <span id="page-37-0"></span>**7.2 Automatic data storage at intervals**

<span id="page-37-1"></span>The storage interval (*Interval*) determines the time interval between automatic data storage processes. Each data storage process transmits the current dataset to the interface at the same time.

<span id="page-37-2"></span>**Configuring the automatic storage function**

1. Press the **<STO\_>** key.

The menu for automatic data storage appears.

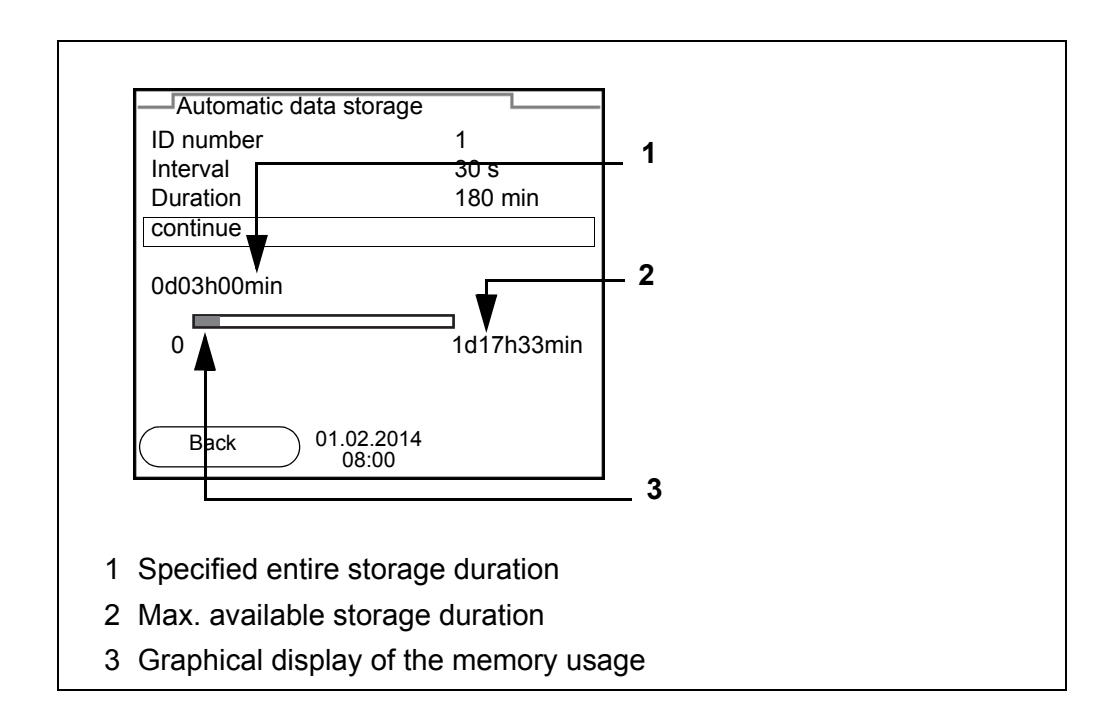

**Settings** You can configure the automatic data storage function with the following settings:

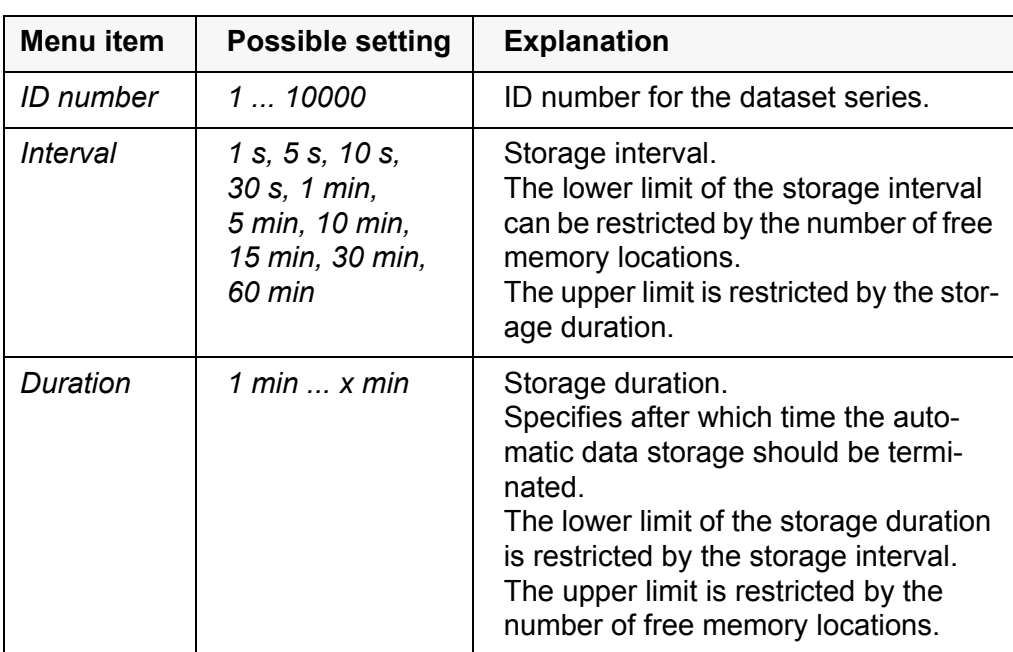

**Starting the automatic storage function**

To start the automatic storage function, select *continue* with  $\leq \leq \leq \leq$  and confirm with **<ENTER>**. The meter switches to the measured value display.

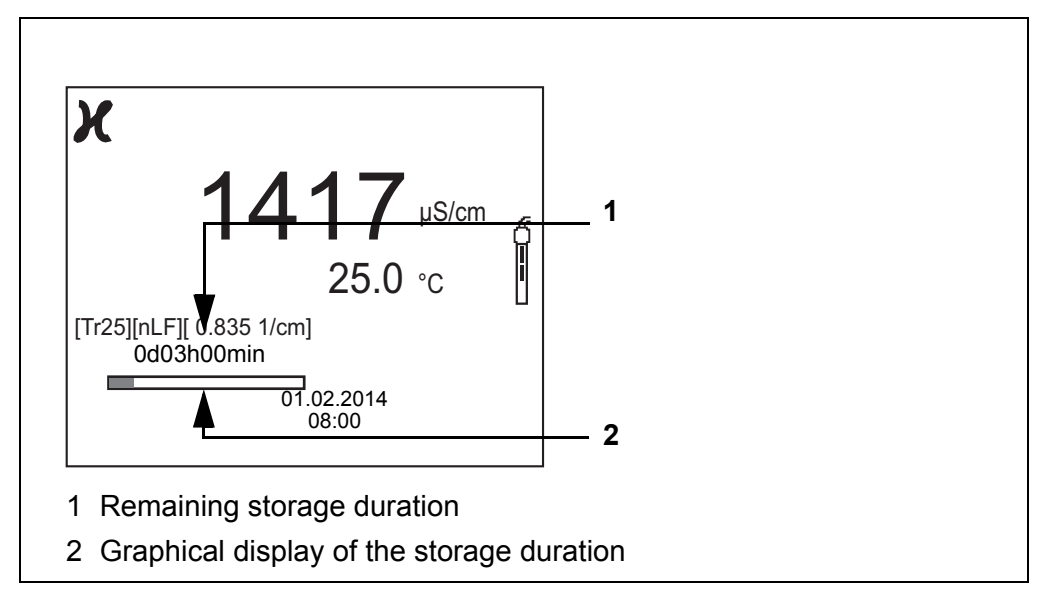

The active automatic data storage function can be recognized by the progress bar in the status line. The progress bar indicates the remaining storage duration.

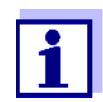

If the automatic data storage function is activated *only the following keys are active:* **<M>**, **<STO\_>** and **<On/Off>**. The other keys and the automatic switch-off function are deactivated.

**Terminating the automatic storage function prematurely** Proceed as follows to switch off the automatic data storage function before the adjusted storage duration has expired:

1. Press the **<STO\_>** key.

The following window appears.

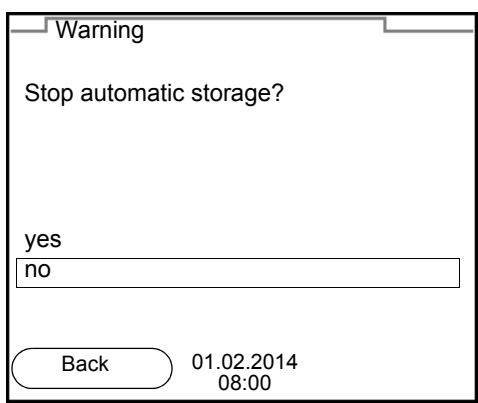

2. Using  $\leq$   $\geq$   $\leq$   $\leq$   $\geq$   $\leq$  select *yes* and confirm with  $\leq$  **ENTER**>. The meter switches to the measured value display. The automatic data storage function is terminated.

### <span id="page-39-0"></span>**7.3 Measurement data memory**

#### <span id="page-39-1"></span>**7.3.1 Editing the measurement data memory**

The contents of the manual or automatic measurement data memory can be shown on the display.

Each of the measurement data memories has a function to erase the entire contents.

<span id="page-39-2"></span>**Editing the data memory** The memory is edited in the menu, *Storage & config*/ *Data storage*. To open the *Storage & config* menu, press the **<ENTER\_>** key in the measured value display.

> Open the manual or automatic memory directly with the **<RCL>** or **<RCL\_>** key.

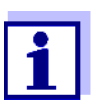

The settings are explained here using the manual data memory as an example. The same settings and functions are available for the automatic data memory.

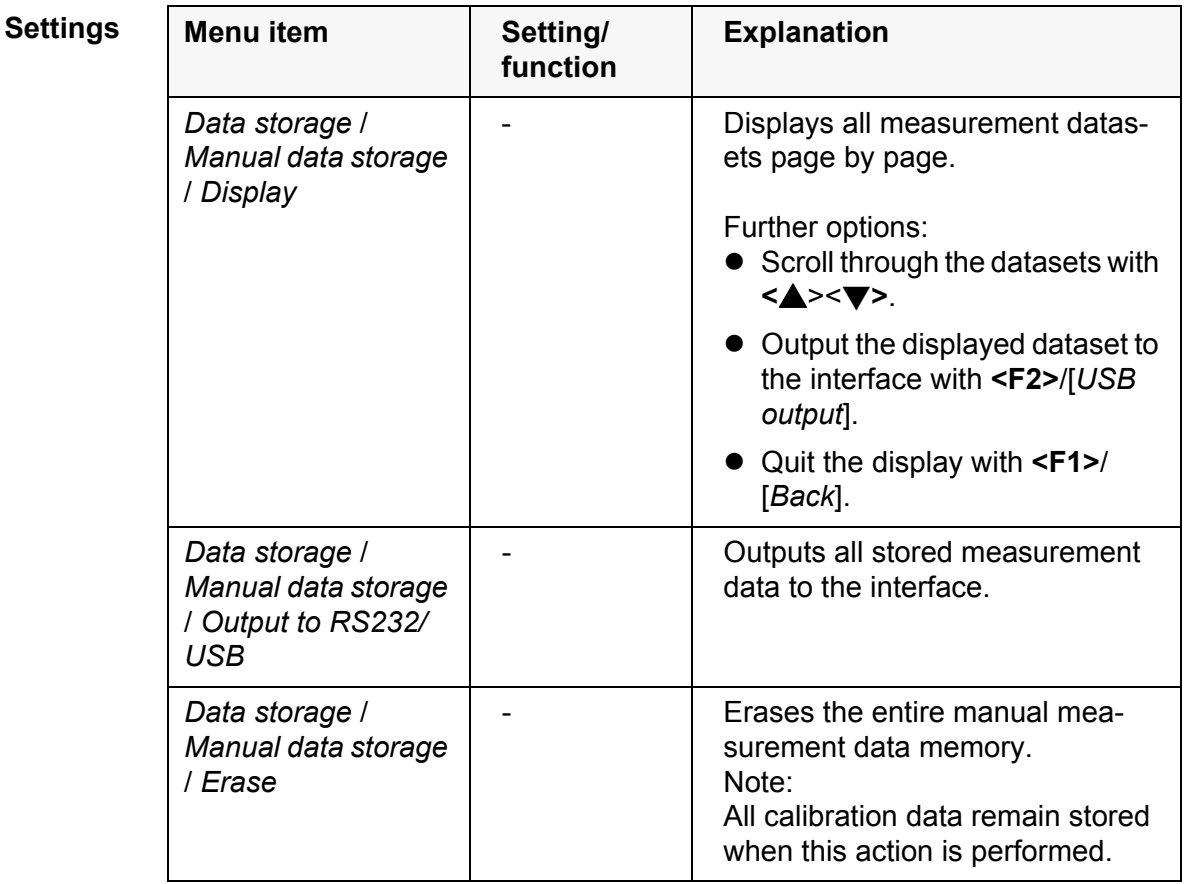

**Display presentation** Manual data storage 3 of 64 ♦ **of a dataset** 01.02.2014 07:43:33 ID number: 1 TetraCon 925 14010001 ϰ 4.7 µS/cm 24.8 °C AR +++ C = 0.475 1/cm, Tref25, nLF 01.02.2014 08:00 Back USB output **Representation of a** 01.02.2014 07:43:33 **dataset** Cond 3310 IDS Ser. no. 1135001 **(USB output)** ID number 2 TetraCon 925 Ser. no. 1125001 Cond 4.7 µS/cm 24.8 °C AR +++  $C = 0.475$   $1/cm$ , Tref25, nLF 01.02.2014 07:43:53 Cond 3310 IDS Ser. no. 1135001 ID number 2 TetraCon 925 Ser. no. 1125001<br>Cond 4.7 µS/cm  $24.8 °C$  AR  $++$ C = 0.475 1/cm, Tref25, nLF etc...

**Quitting the display** To quit the display of stored measurement datasets, you have the following options:

- Switch directly to the measured value display with **<M>**.
- Quit the display and move to the next higher menu level with **<F1>**/[*Back*].

#### <span id="page-40-0"></span>**7.3.2 Erasing the measurement data memory**

Erasing the measurement data memory (see [section 7.3.1 EDITING](#page-39-1) THE MEASUREMENT DATA [MEMORY, page 40](#page-39-1)).

#### <span id="page-41-4"></span><span id="page-41-2"></span><span id="page-41-0"></span>**7.3.3 Measurement dataset**

A complete dataset consists of:

- Date/time
- Meter name, series number
- Sensor name, series number
- ID number
- Measured value of the connected sensor
- Measured temperature value of the connected sensor
- AutoRead info: *AR* appears with the measured value if the AutoRead criterion was met while storing (stable measured value). Otherwise, the *AR* display is missing.
- Calibration evaluation:
	- +++ or no evaluation)

#### <span id="page-41-1"></span>**7.3.4 Storage locations**

<span id="page-41-3"></span>The Cond 3310 IDS meter has two measurement data memories. The measured values recorded either manually or automatic are stored separately in individual measurement data memories.

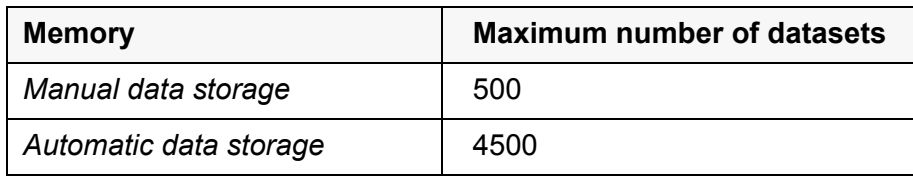

# <span id="page-42-5"></span><span id="page-42-0"></span>**8 Transmitting data (USB interface)**

# <span id="page-42-1"></span>**8.1 Outputting current measurement data**

1. Output the current measurement data to the USB-B interface with **<F2>**[*USB output*].

# <span id="page-42-2"></span>**8.2 Transmitting data (to a PC)**

The meter has a USB-B interface (*USB Device*) e.g. to connect a PC.

Via the USB-B interface (*USB Device*) you can store data to a PC or printer and update the meter software.

# <span id="page-42-4"></span><span id="page-42-3"></span>**8.3 Connecting the PC / USB-B interface** (*USB Device*)

Connect the Cond 3310 IDS to the PC via the USB-B interface.

**Installation of the USB driver on the PC**

- System requirements of the PC for installation of the USB driver: ● PC with at least one free USB connection and CD-ROM drive
- Windows 2000, Windows XP, Windows Vista or Windows 7.
- 1. Insert the supplied installation CD in the CD drive of your PC.
- 2. Install the driver from the CD. Follow the Windows installation instructions as necessary.
- 3. Connect the Cond 3310 IDS to the PC via the USB-B interface. The meter is listed as a virtual COM interface among the connections in the Windows instrument manager.
- 4. Set the same transmission data at the connected instrument (PC):
	- Baud rate: to be selected in the range 1200 ... 19200
	- Handshake: RTS/CTS
	- Set at the PC only:
		- Parity: none
		- Data bits: 8
		- Stop bits: 2

# <span id="page-43-0"></span>**8.4 Options for data storage to a PC**

Via the USB-B interface you can store data to a PC. The following table shows which data are transmitted to the interface in which way:

<span id="page-43-3"></span><span id="page-43-2"></span>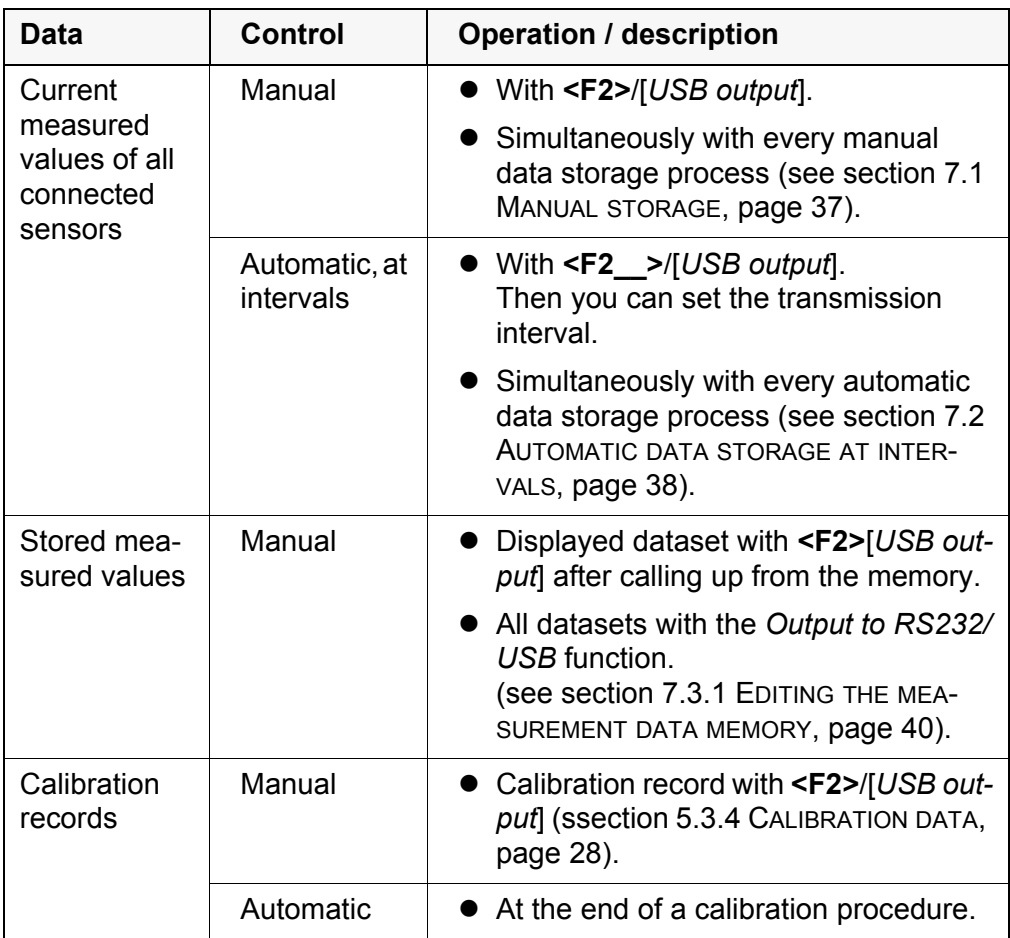

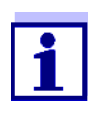

The following rule applies: With the exception of the menus, shortly pressing the **<F2>**/[*USB output*] key generally outputs the display contents to the interface (displayed measured values, measuring datasets, calibration records).

# <span id="page-43-1"></span>**8.5 MultiLab Importer**

With the aid of the MultiLab Importer software, you can record and evaluate measurement data with a PC.

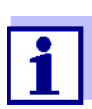

More detailed information can be found in the MultiLab Importer operating manual.

# <span id="page-44-0"></span>**9 Maintenance, cleaning, disposal**

# <span id="page-44-4"></span><span id="page-44-1"></span>**9.1 Maintenance**

### <span id="page-44-2"></span>**9.1.1 General maintenance activities**

The only maintenance activity required is replacing the batteries.

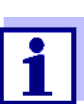

See the relevant operating manuals of the IDS sensors for instructions on maintenance.

### <span id="page-44-3"></span>**9.1.2 Replacing the batteries**

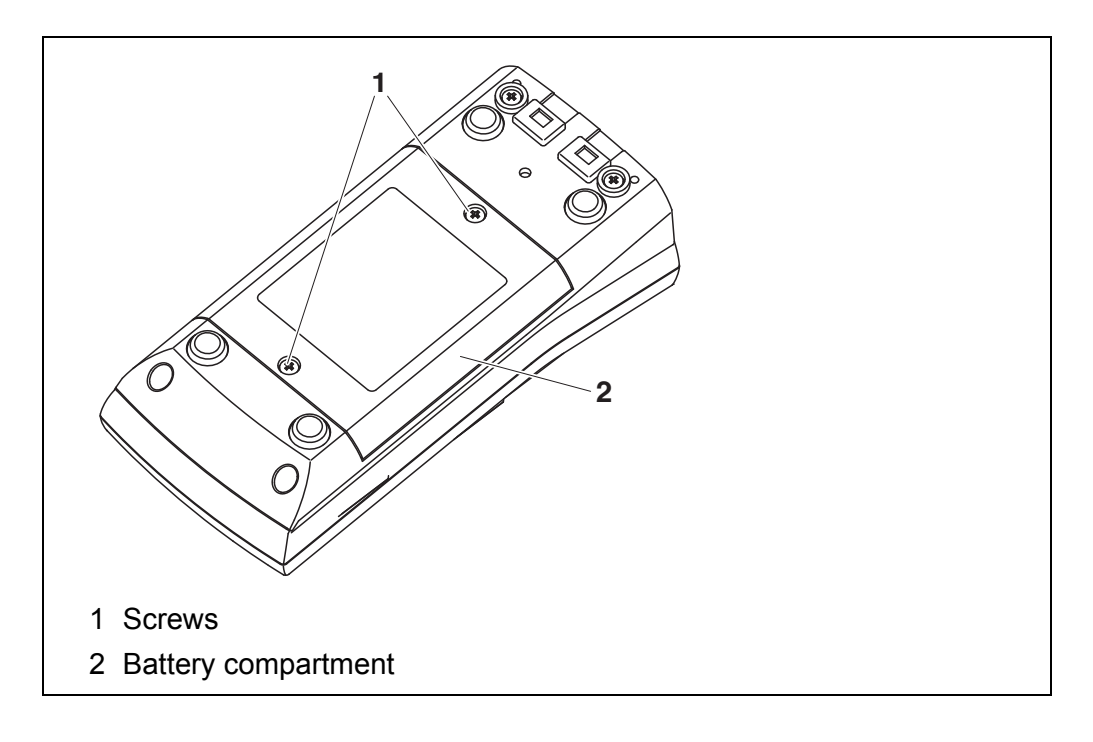

- <span id="page-44-5"></span>1. Unscrew the two screws (1) on the underside of the meter.
- 2. Open the battery compartment (1) on the underside of the meter.
- 3. Remove the batteries from the battery compartment.

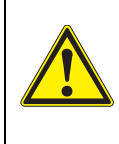

#### **CAUTION**

**Make sure that the poles of the batteries are positioned correctly.**

**The ± signs on the batteries must correspond to the** ± **signs in the battery compartment.** 

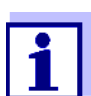

You can operate the meter either with normal batteries or with rechargeable batteries (Ni-MH). In order to charge the batteries, an external charging device is required.

- 4. Place four batteries (type Mignon AA) in the battery compartment.
- 5. Close the battery compartment (2) and tighten the screws (1).
- 6. Set the date and time (see [section 4.4.5 EXAMPLE 2 ON](#page-21-1) NAVIGATION: SETTING THE DATE AND [TIME, page 22](#page-21-1)).

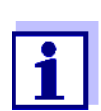

Dispose of used batteries according to the local regulations of your country.

End users within the European Union are obligated to return used batteries

(even ecologically compatible ones) to a collection point set up for recycling

purposes.

Batteries are marked with the crossed-out waste container symbol. Therefore, they may not be disposed with the domestic waste.

# <span id="page-45-0"></span>**9.2 Cleaning**

Occasionally wipe the outside of the measuring instrument with a damp, lintfree cloth. Disinfect the housing with isopropanol as required.

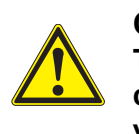

#### **CAUTION**

**The housing is made of synthetic material (ABS). Thus, avoid contact with acetone or similar detergents that contain solvents. Remove any splashes immediately.**

### <span id="page-45-1"></span>**9.3 Packing**

This meter is sent out in a protective transport packing. We recommend: Keep the packing material. The original packing protects the meter against damage during transport.

### <span id="page-45-2"></span>**9.4 Disposal**

At the end of its operational lifetime, the meter must be returned to the disposal or return system statutory in your country. If you have any questions, please contact your supplier.

# <span id="page-46-0"></span>**10 What to do if...**

# <span id="page-46-1"></span>**10.1 Conductivity**

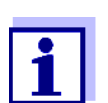

More information and instructions on cleaning and exchange of sensors are given in the documentation of your sensor.

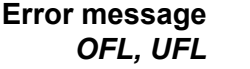

The measured value is outside the measuring range.

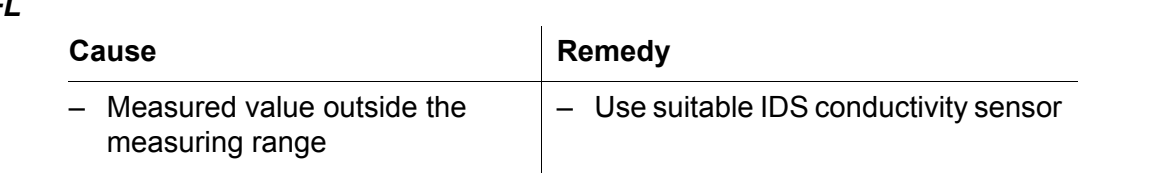

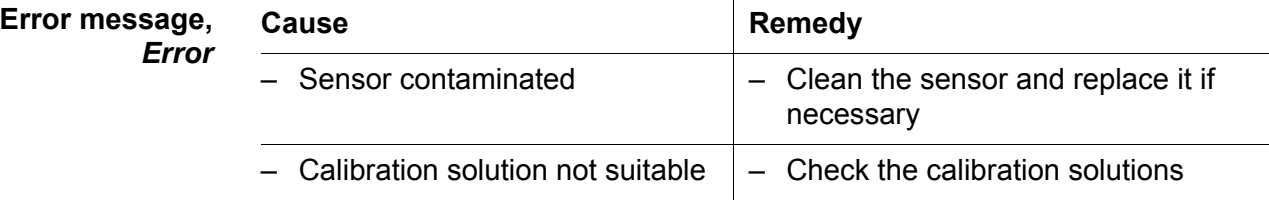

# <span id="page-46-2"></span>**10.2 General information**

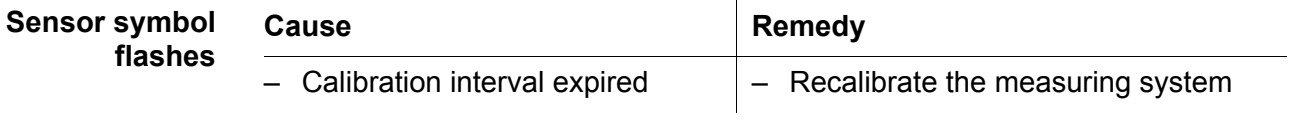

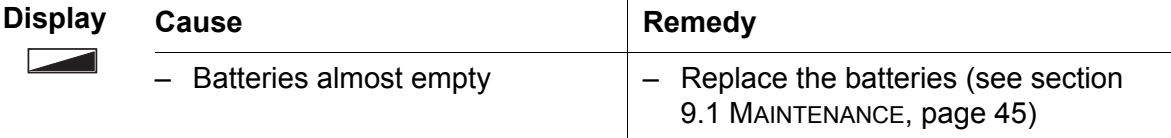

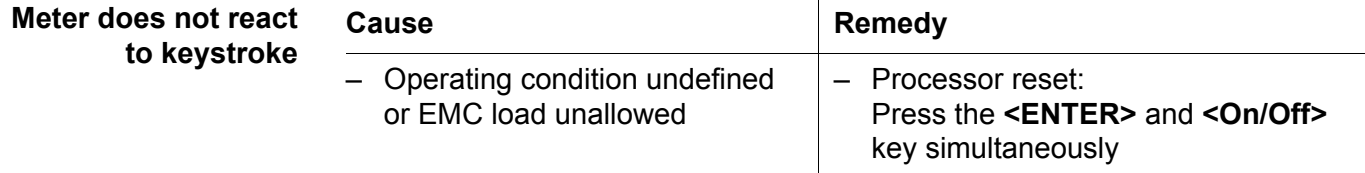

<span id="page-47-0"></span>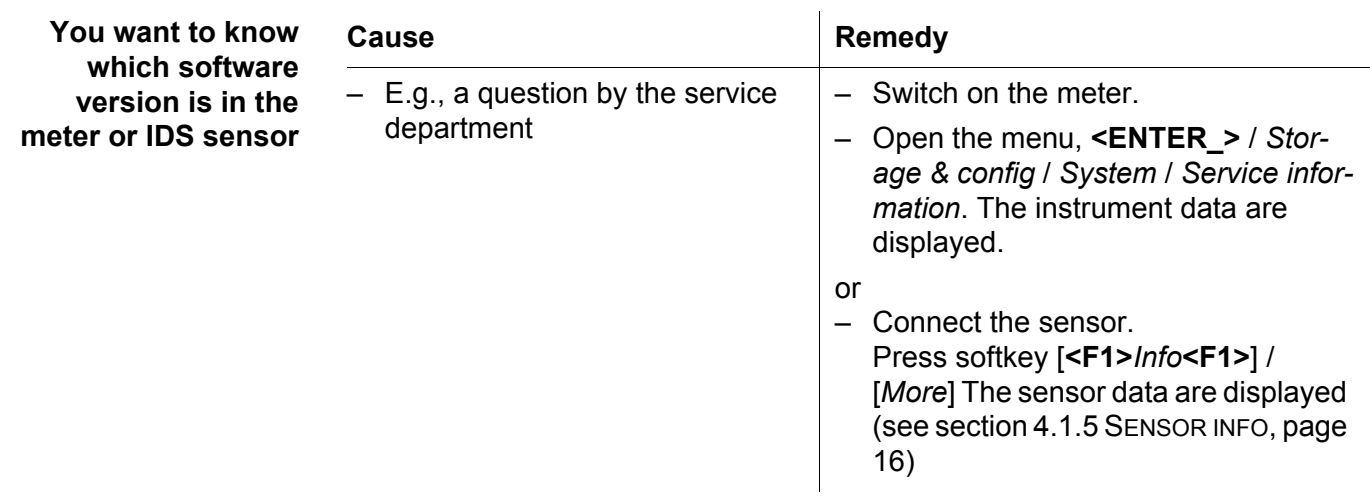

# <span id="page-48-3"></span><span id="page-48-0"></span>**11 Technical data**

# <span id="page-48-1"></span>**11.1 Measuring ranges, resolution, accuracy**

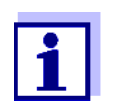

The data are given in the documentation of your sensor.

# <span id="page-48-2"></span>**11.2 General data**

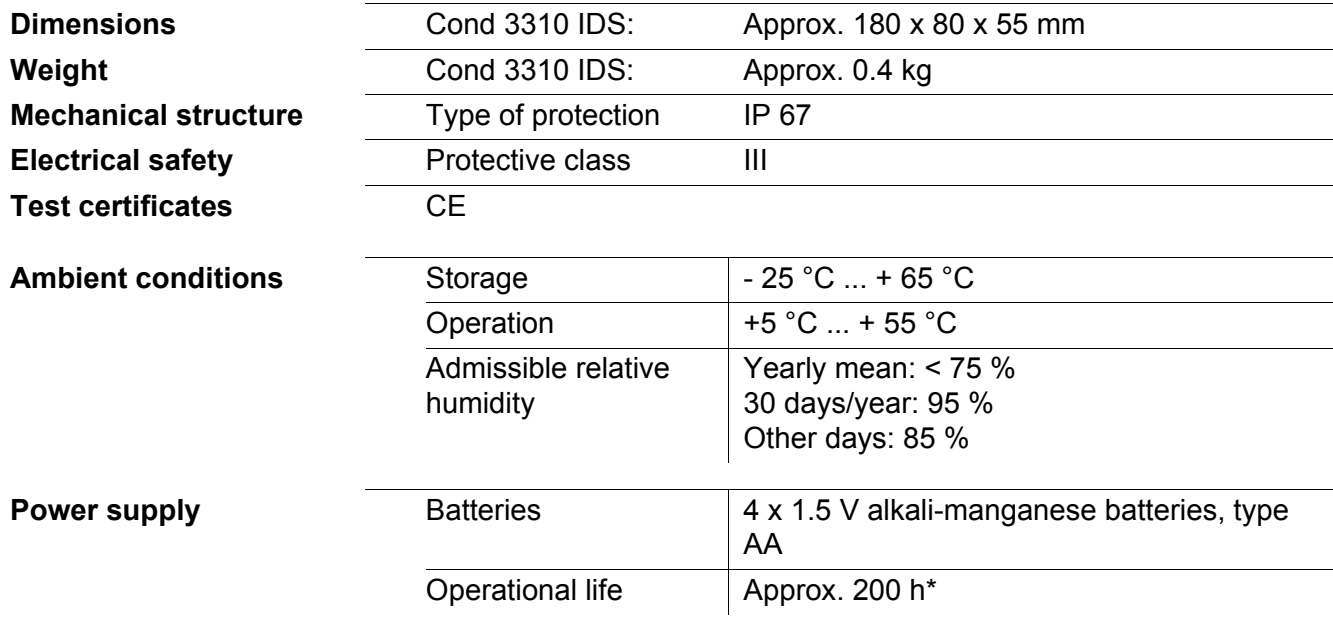

\* The operational life is shorter is the display illumination is switched on permanently

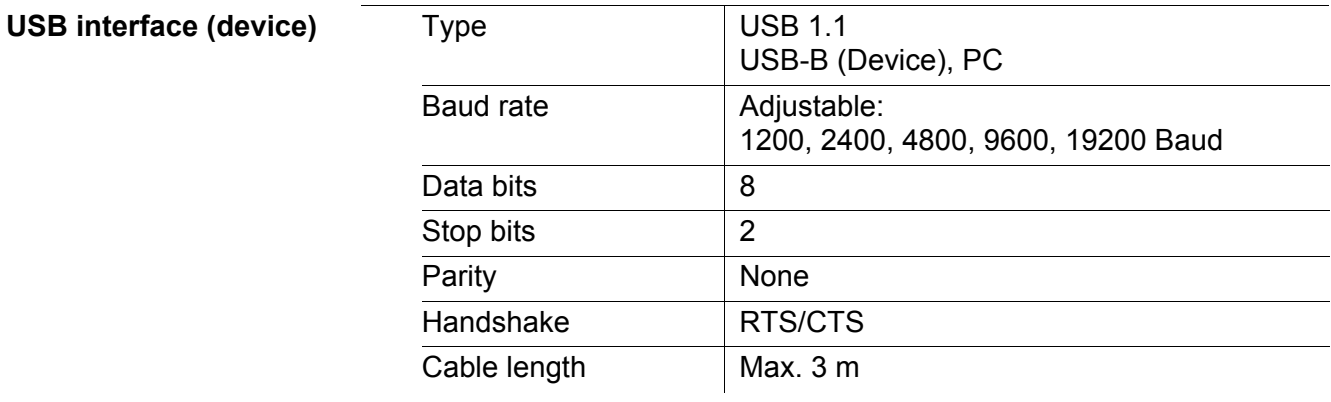

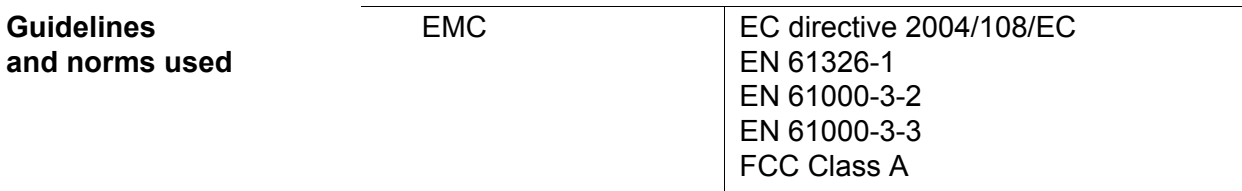

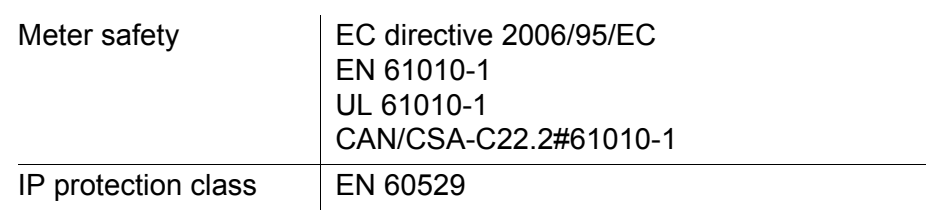

# <span id="page-50-2"></span><span id="page-50-0"></span>**12 Firmware update**

### <span id="page-50-1"></span>**12.1 Firmware update for the meter Cond 3310 IDS**

You can find available firmware update files for your meter on the Internet. With the "Firmware Update " program and a PC you can update the firmware of the Cond 3310 IDS to the newest version.

For the update you have to connect the meter to a PC.

For the update via the USB-B interface, the following is required:

- a free USB interface (virtual COM port) on the PC
- the driver for the USB interface (on the enclosed CD-ROM)
- the USB cable (included in the scope of delivery of the Cond 3310 IDS).
- 1. Install the downloaded firmware update on a PC. An update folder is created in the Windows start menu. If an update folder already exists for the meter (or meter type), the new data are displayed there.
- 2. In the windows start menu, open the update folder and start the firmware update program for the meter
- 3. Using the USB interface cable, connect the Cond 3310 IDS to a USB interface (virtual COM port) of the PC.
- 4. Switch on the Cond 3310 IDS.
- 5. In the firmware update program, start the update process with OK.
- 6. Follow the instructions of the firmware update program. During the programming process, a corresponding message and a progress bar (in %) are displayed. The programming process takes up to 5 minutes. A terminatory message is displayed after a successful programming process. The firmware update is completed.
- 7. Disconnect the Cond 3310 IDS from the PC. The Cond 3310 IDS is ready for operation again.

After switching the meter off and on you can check whether the meter has taken over the new software version (see YOU WANT TO KNOW WHICH [SOFTWARE](#page-47-0) VERSION IS IN THE METER [OR IDS SENSOR, PAGE 48\)](#page-47-0).

# <span id="page-51-0"></span>**12.2 Firmware-Update for IDS Sensors**

With the "Firmware Update" program and a PC you can update the firmware of an IDS sensor to the newest version.

You can find available firmware update files for your IDS sensor on the Internet.

For updating, connect the IDS sensor to the Cond 3310 IDS, and the Cond 3310 IDS to a PC.

For the update via the USB-B interface, the following is required:

- a free USB interface (virtual COM port) on the PC
- $\bullet$  the driver for the USB interface (on the enclosed CD-ROM)
- $\bullet$  the USB cable (included in the scope of delivery of the Cond 3310 IDS).
- 1. Install the downloaded firmware update on a PC. An update folder is created in the Windows start menu. If an update folder already exists for the sensor (or sensor type), the new data are displayed there.
- 2. In the windows start menu, open the update folder and start the firmware update program for the IDS sensor
- 3. Connect the IDS sensor to the Cond 3310 IDS meter.
- 4. Using the USB interface cable, connect the Cond 3310 IDS to a USB interface (virtual COM port) of the PC.
- 5. Switch on the Cond 3310 IDS.
- 6. In the firmware update program, start the update process with OK.
- 7. Follow the instructions of the firmware update program. During the programming process, a corresponding message and a progress bar (in %) are displayed. The programming process takes up to 5 minutes. A terminatory message is displayed after a successful programming process. The firmware update is completed.
- 8. Disconnect the Cond 3310 IDS from the PC. Meter and sensor are ready for operation again.

After switching the meter off and on you can check whether the sensor has taken over the new software version (see YOU WANT TO KNOW WHICH [SOFTWARE](#page-47-0) VERSION IS IN THE METER [OR IDS SENSOR, PAGE 48\)](#page-47-0).

# <span id="page-52-0"></span>**13 Glossary**

# **Conductivity**

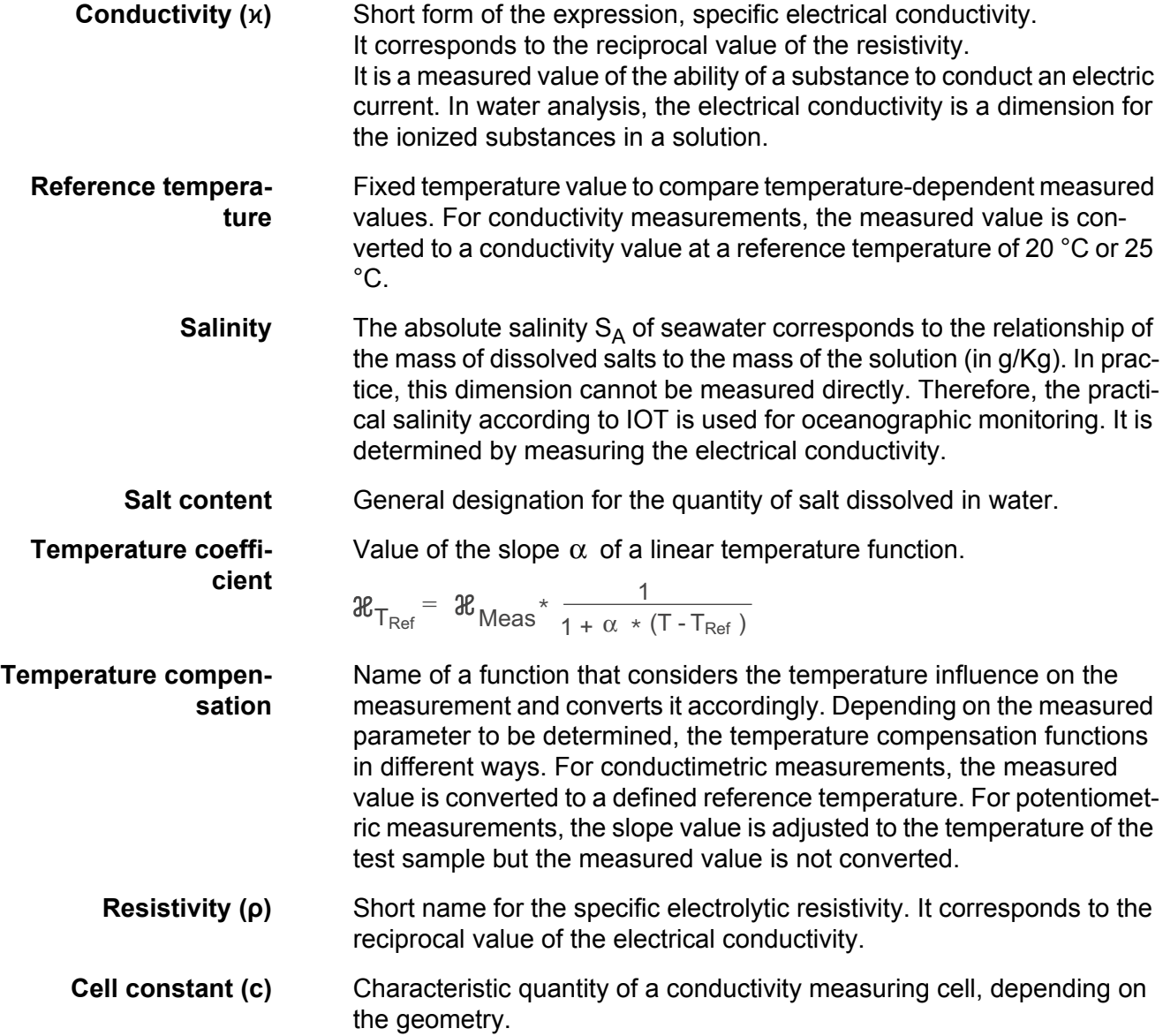

# **General information**

- **Resolution** Smallest difference between two measured values that can be displayed by a meter.
- **AutoRange** Name of the automatic selection of the measuring range.
- **Adjusting** To manipulate a measuring system so that the relevant value (e.g. the displayed value) differs as little as possible from the correct value or a value that is regarded as correct, or that the difference remains within the tolerance.

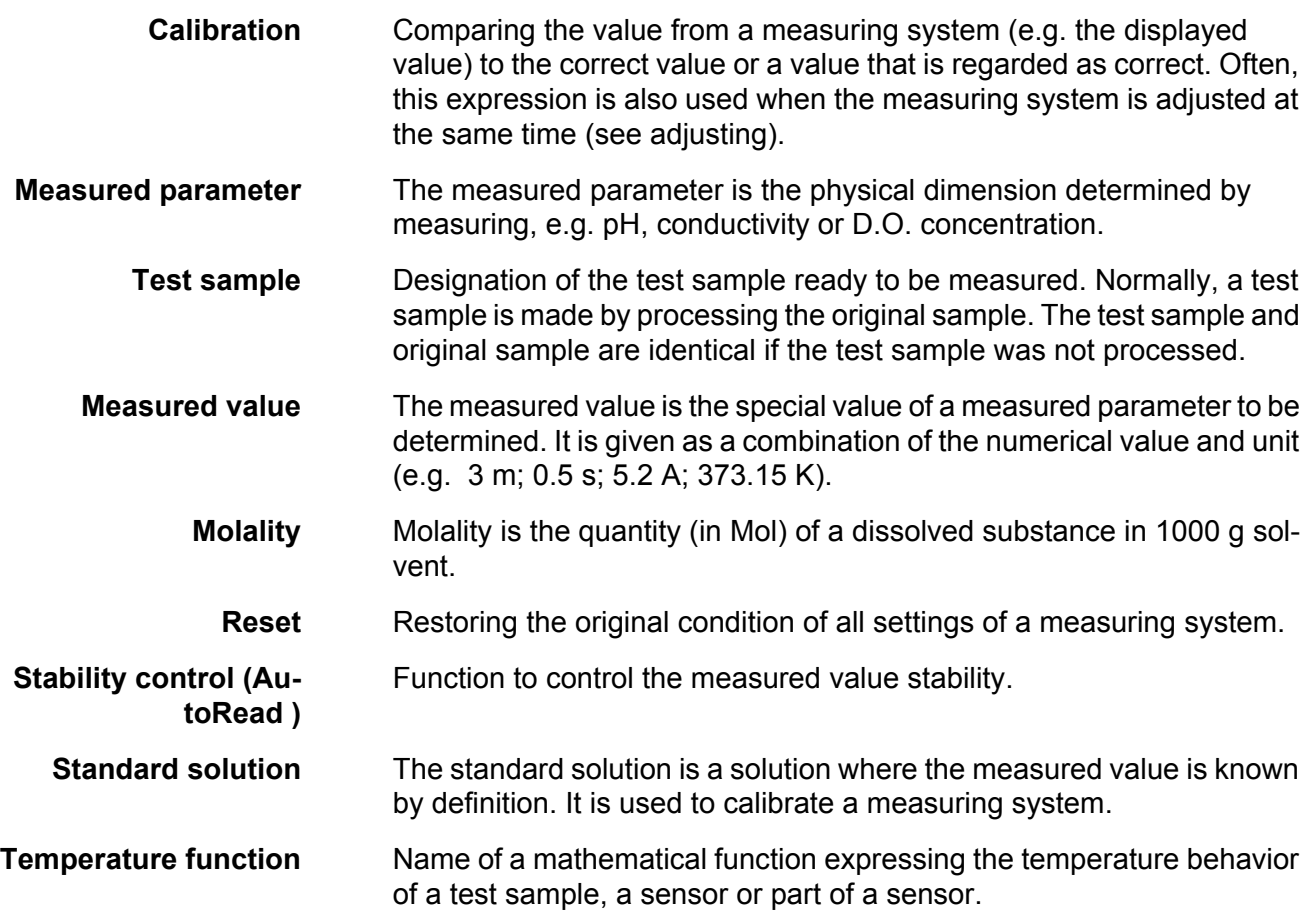

# <span id="page-54-0"></span>**14 Index**

# **A**

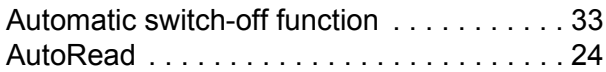

# **B**

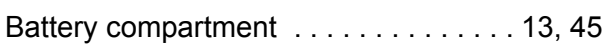

# **C**

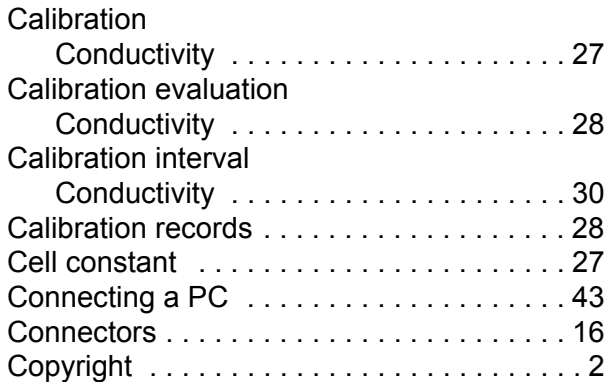

# **D**

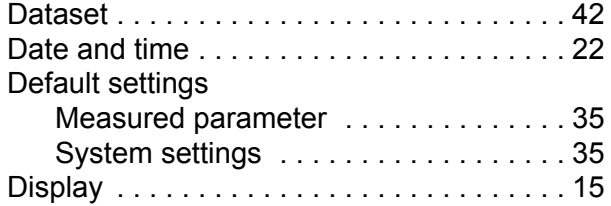

# **F**

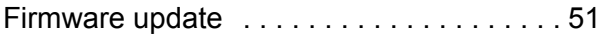

# **I**

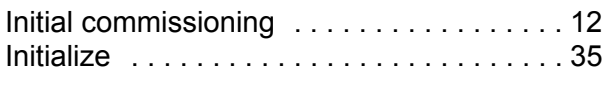

# **K**

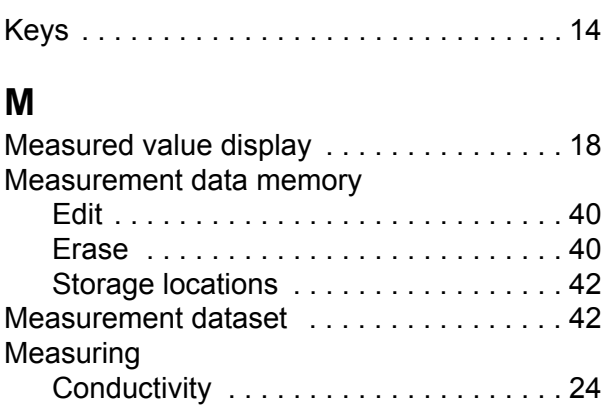

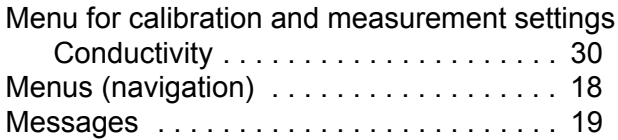

# **R**

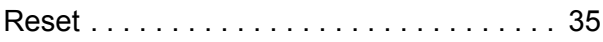

# **S**

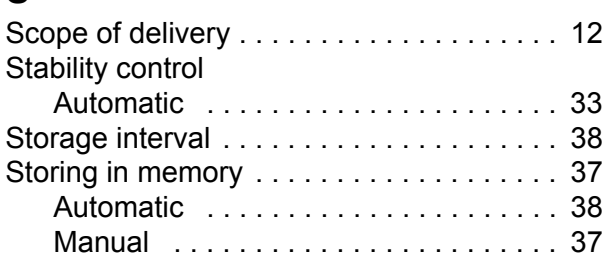

# **T**

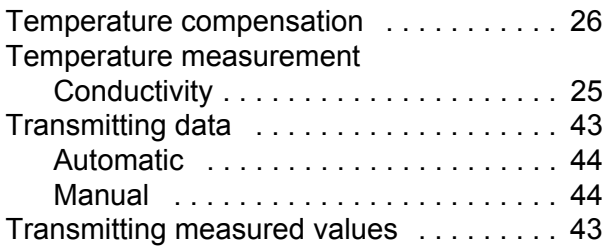

# $X$ ylem | zīl**am**

**1) The tissue in plants that brings water upward from the roots; 2) a leading global water technology company.**

**We're 12,500 people unified in a common purpose: creating innovative solutions to meet our world's water needs. Developing new technologies that will improve the way water is used, conserved, and re-used in the future is central to our work. We move, treat, analyze, and return water to the environment, and we help people use water efficiently, in their homes, buildings, factories and farms. In more than 150 countries, we have strong, long-standing relationships with customers who know us for our powerful combination of leading product brands and applications expertise, backed by a legacy of innovation.**

**For more information on how Xylem can help you, go to www.xyleminc.com**

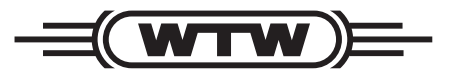

a xylem brand

#### Wissenschaftlich-Technische **Werkstätten GmbH Werkstätten GmbH**

**Dr.-Karl-Slevogt-Straße 1 D-82362 Weilheim Germany**

**+49 881 183-0 +49 881 183-420 info@wtw.com www.wtw.com Internet: Tel: Fax: E-Mail:**